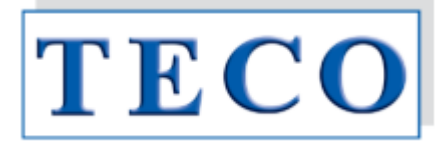

# **Manual de operare**

# **Seria X Coatron Eco / Pro / Top**

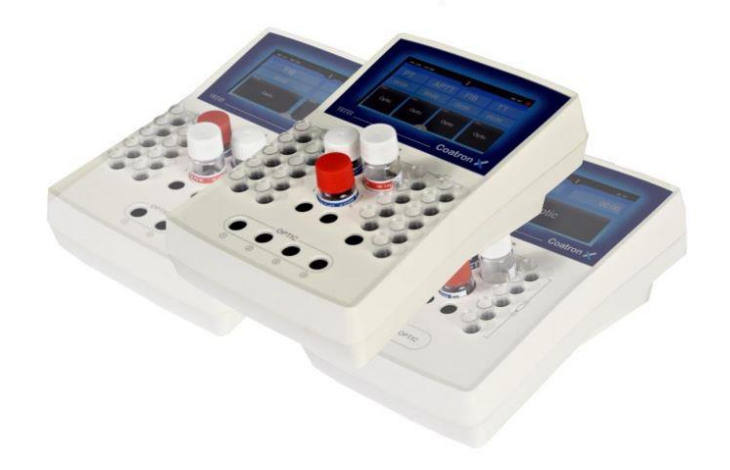

**IVD**  $C \in$ 

#### *Doar pentru diagnosticul in-vitro*

Dispozitive și reagenți pentru coagulare și hemostază Copyright © 2018, TECO GMBH OPM Revizuirea 1 Program V01.00.39 Document No: 26 900 01

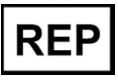

 **Reprezentant autorizat în Republica Moldova: SANMEDICO SRL mun. Chișinău, str. Petricani 88/1, of.10 tel: (022) 623 032; 060 155 788**

Digitally signed by Monastîrschii Viorica Date: 2020.11.04 16:27:47 EET Reason: MoldSign Signature Location: Moldova

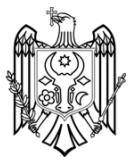

### **Actualizări**

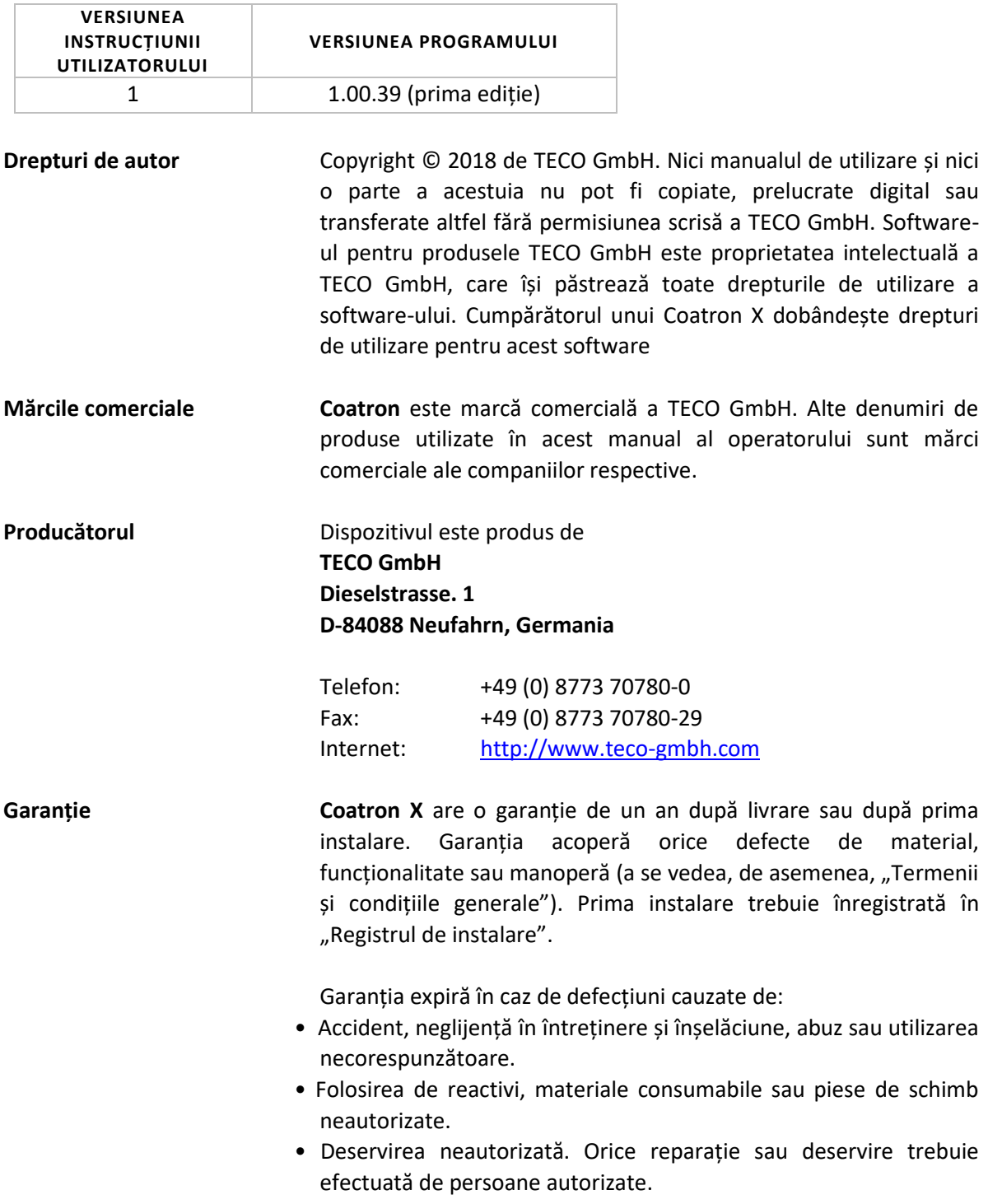

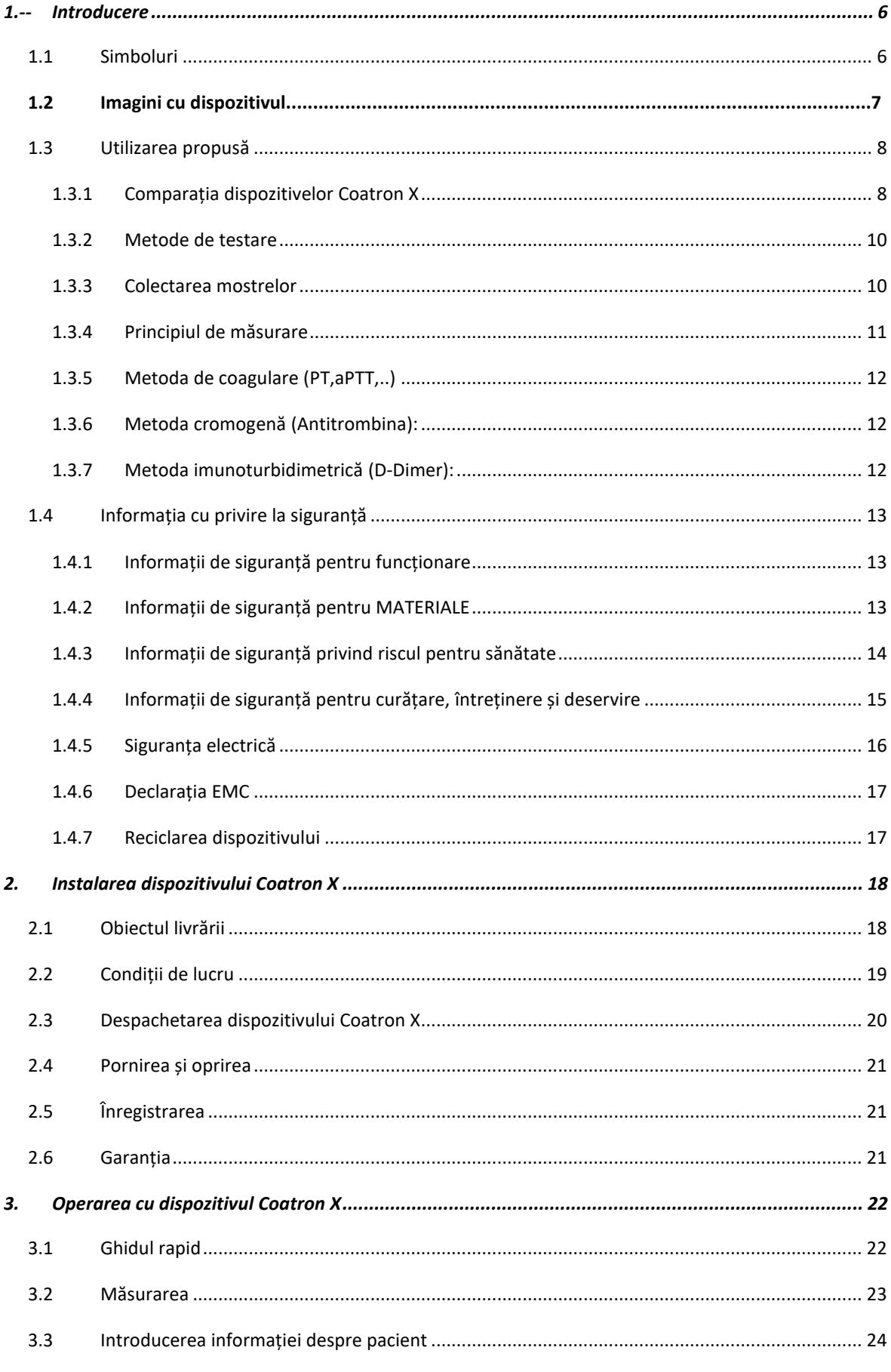

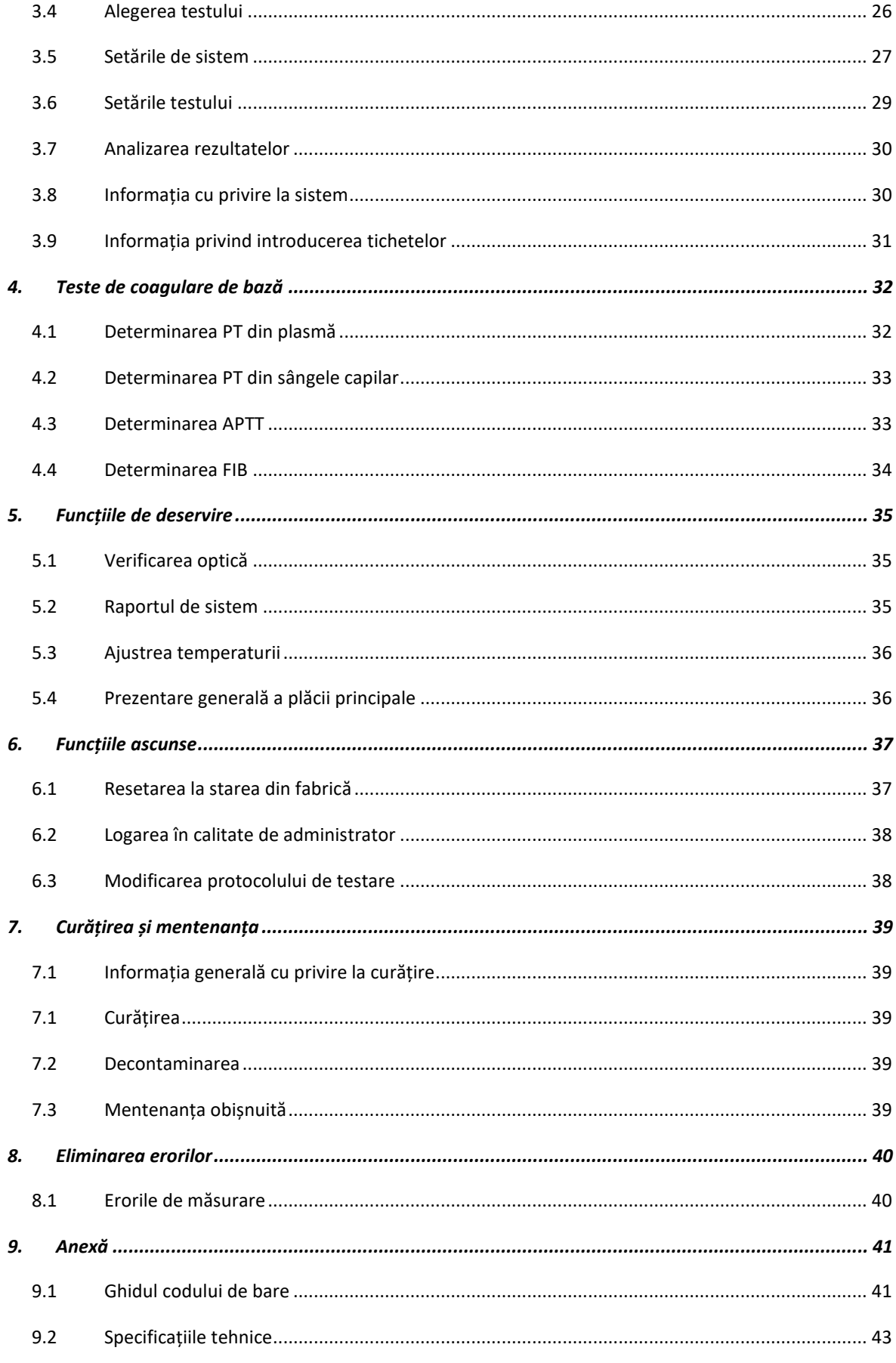

## **Lista imaginilor din manual:**

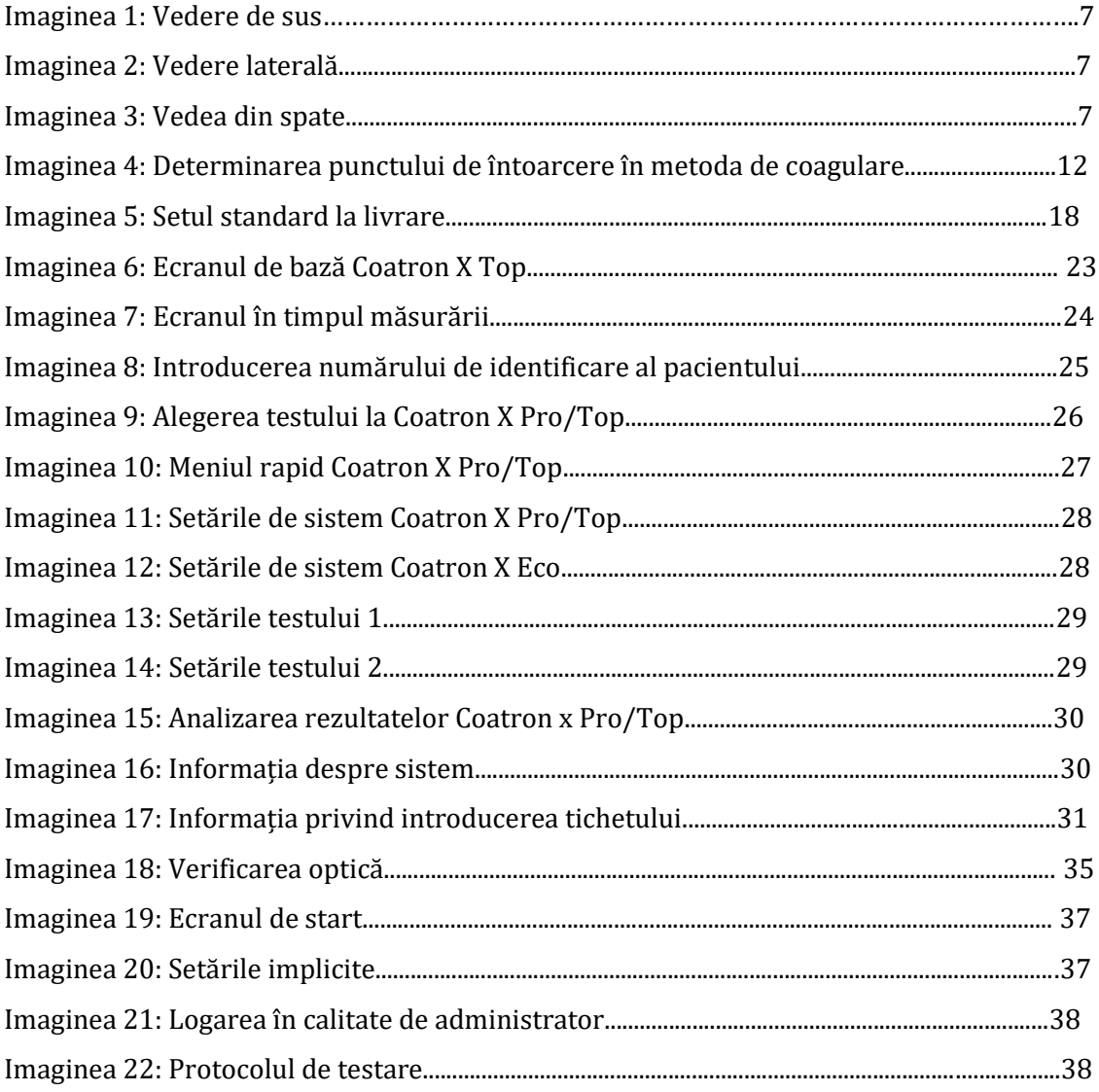

## <span id="page-5-0"></span>1. INTRODUCERE

Acest dispozitiv a fost fabricat în condiții de maximă eficiență în ceea ce privește siguranța și funcționalitatea sa de inginerie. Pentru a menține această condiție și a asigura o operare fără riscuri, operatorul trebuie să respecte avertismentele și informațiile de siguranță din acest manual de utilizare.

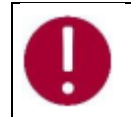

*Folosiți Coatron X numai în conformitate cu instrucțiunile din acest manual de utilizare. În caz contrar, producătorul exclude răspunderea pentru daunele aduse dispozitivului Coatron X, pacienților sau operatorilor.*

### <span id="page-5-1"></span>1.1 SIMBOLURI

Următoarele simboluri standard sunt utilizate în acest manual:

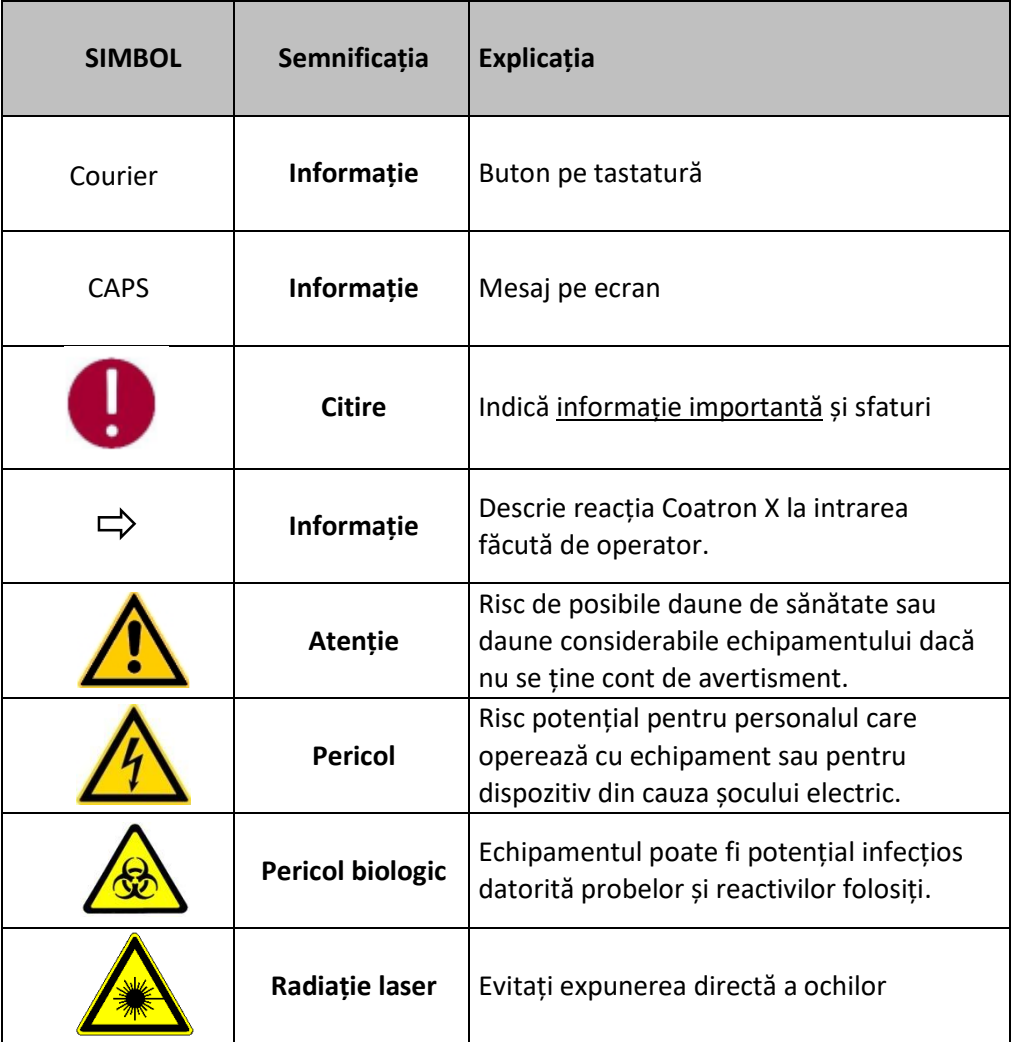

## <span id="page-6-0"></span>1.2 IMAGINI CU DISPOZITIVUL

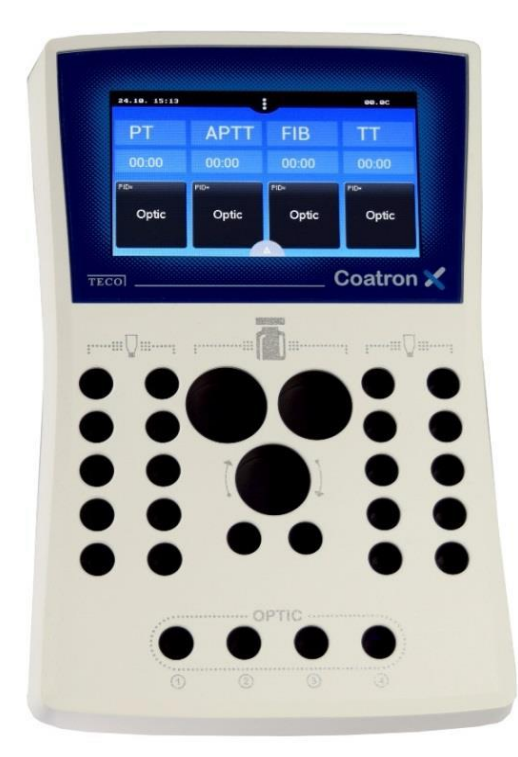

*Ecranul principal Ecran tactil color Zona completată este preîncălzită până la 37°C 1 x poziția reagentului Ø24mm 1 x poziția reagentului Ø22mm 1 x poziția reagentului Ø22mm, amestecat 2 x pozițiile reagentului Ø13mm 20 x pozițiile de incubare ale cuvetelor 4 x pozițiile de măsurare a cuvetelor (depinde de versiunea ECO/PRO/TOP)*

 *Imaginea 1: Vedere de sus*

5V: Cablul de energie PC: LIS sau PC DESERVIRE: Actualizarea programului IMPRIMANTĂ: Impriantă în serie CODUL DE BARE: Scaner de mînă a codurilor de bare

*Imaginea 2: Vedere din spate*

5V: Cablul de energie PC: LIS sau PC DESERVIRE: Actualizarea programului IMPRIMANTĂ: Impriantă în serie CODUL DE BARE: Scaner de mînă a codurilor de bare

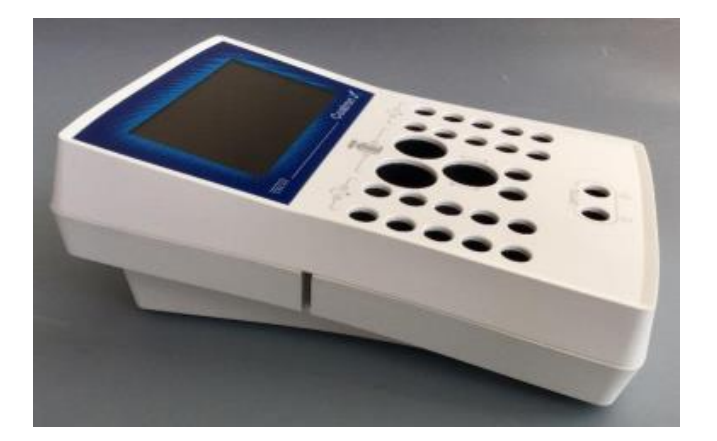

 *Imaginea* 3 : Vederea laterală cu slotul pentru codul

de bare

## 1.3 UTILIZAREA PROPUSĂ

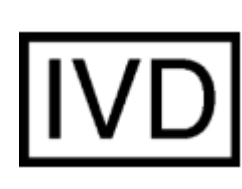

Familia COATRON-X este proiectată pentru a efectua teste coagulometrice, cum ar fi PT, PTT, TT, fibrinogen, teste cu un singur factor, teste cromogene și imunoturbidimetrice (de exemplu, antitrombină, D-dimer etc.) pe plasmă citrată umană. Aparatul trebuie utilizat în scopurile preconizate și în condiții tehnice perfecte, de către personal calificat, în condiții de muncă și operațiuni de întreținere, așa cum este descris în acest document. Este conceput pentru mediu de laborator sau clinic și pentru a fi operat de un utilizator instruit. Nu este destinat uzului casnic.

### 1.3.1 COMPARAȚIA DISPOZITIVELOR COATRON X

Coatron-X este disponibil în trei versiuni diferite numite Eco, Pro sau Top.

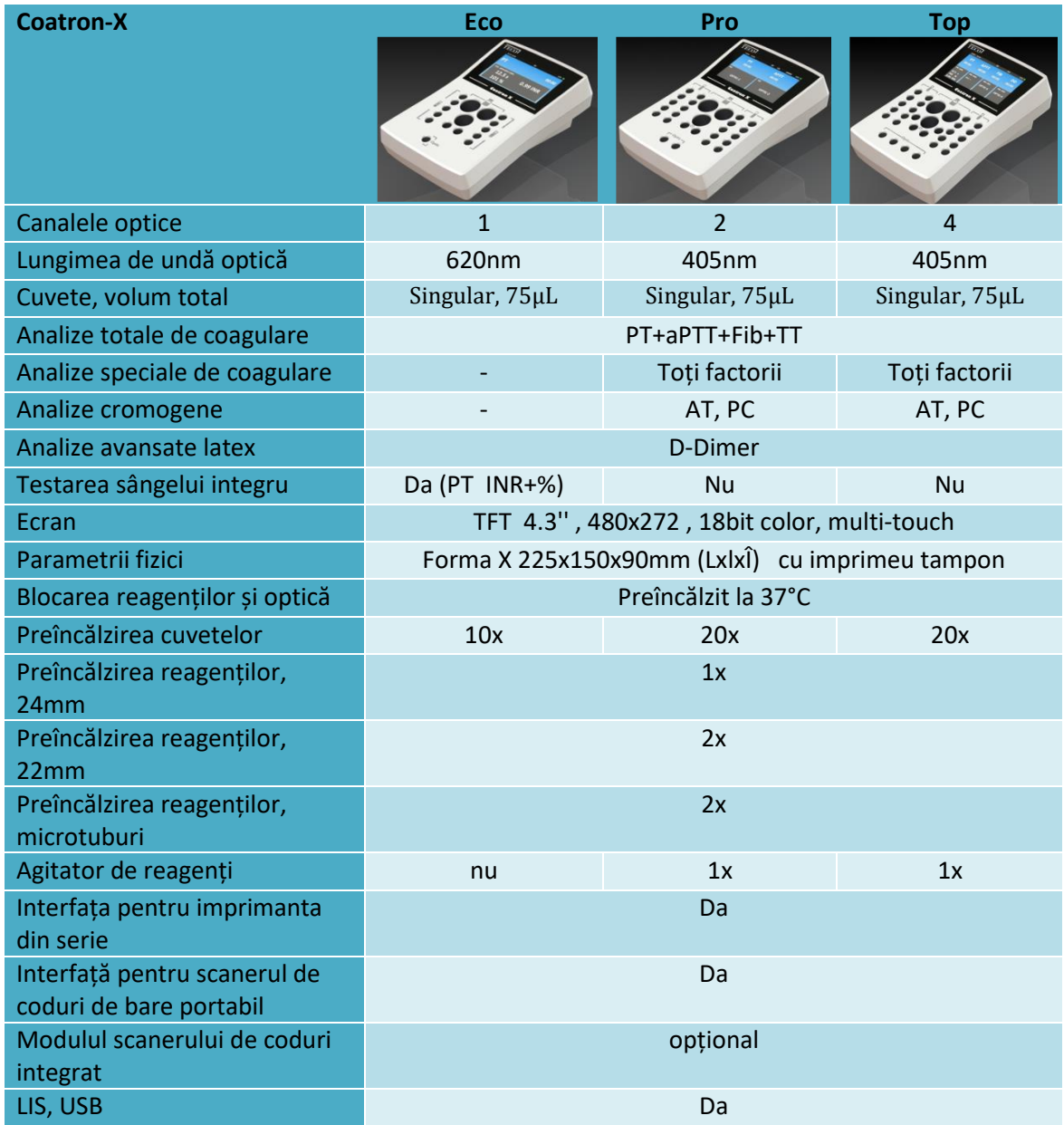

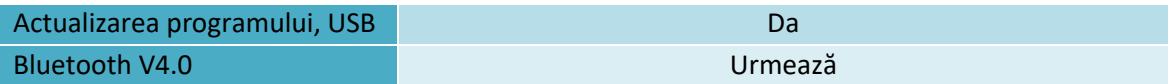

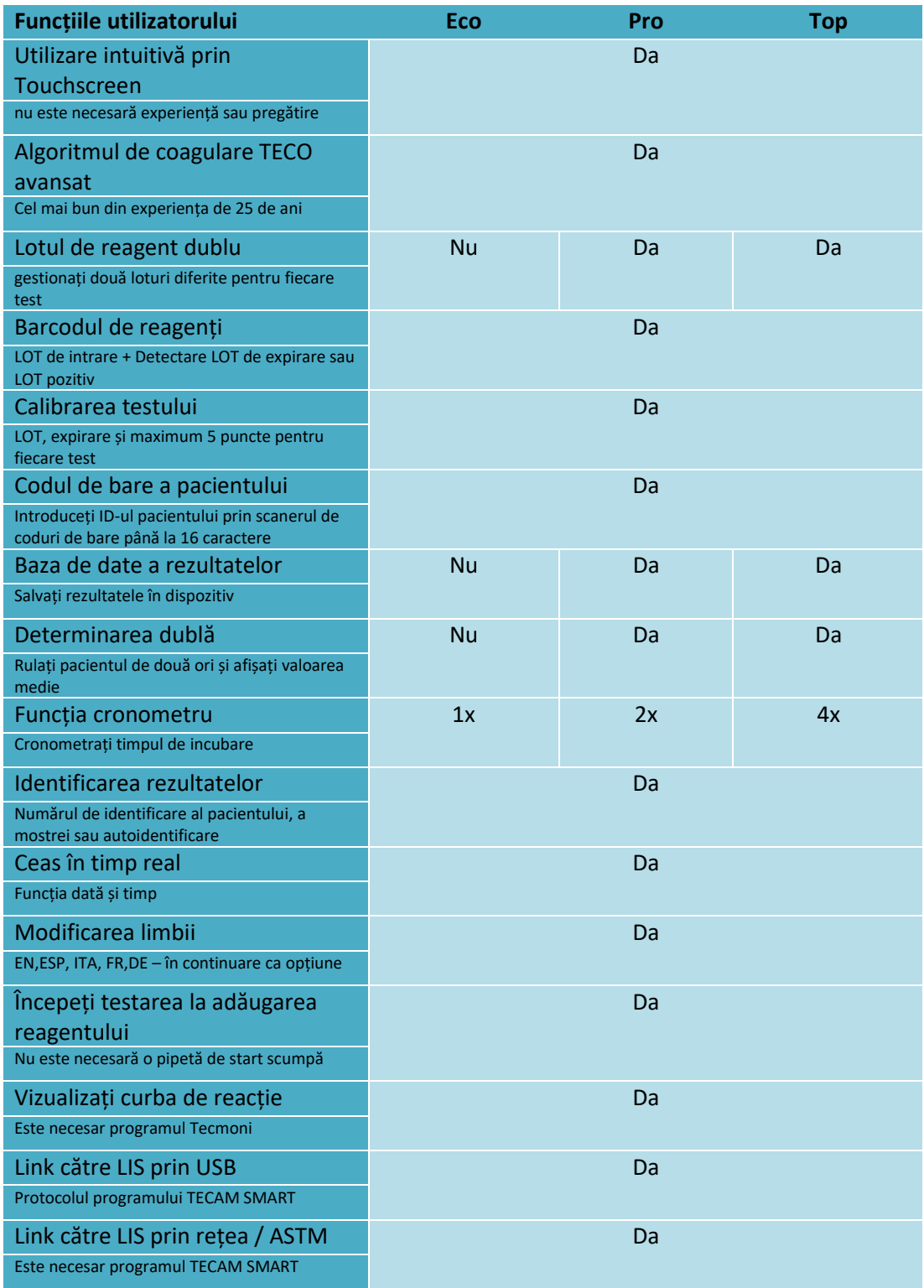

### 1.3.2 METODE DE TESTARE

Următoarele teste sunt furnizate pentru a detecta afecțiunile sistemului de coagulare uman, care pot fi sângerare sau tromboză și monitorizarea medicamentelor anti-coagulare precum Heparin sau Marcumar.

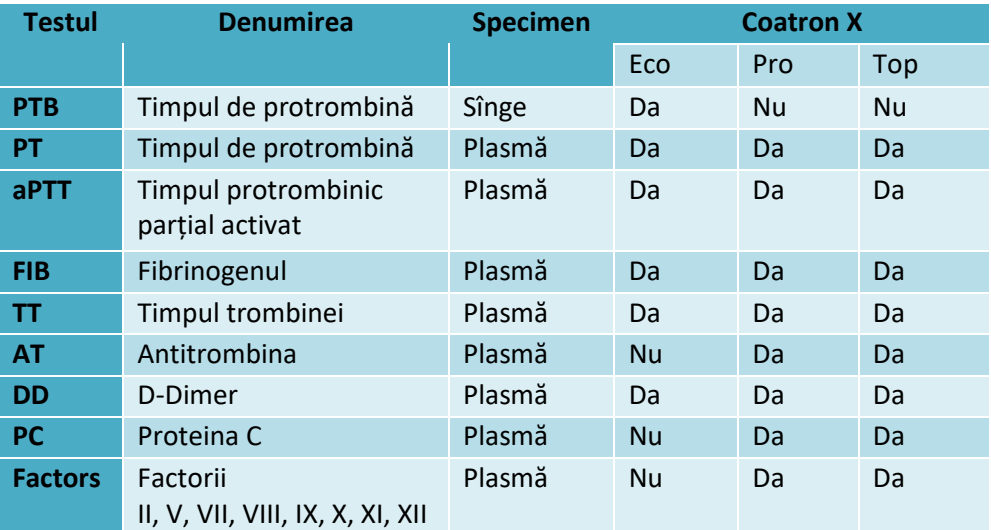

### 1.3.3 COLECTAREA MOSTRELOR

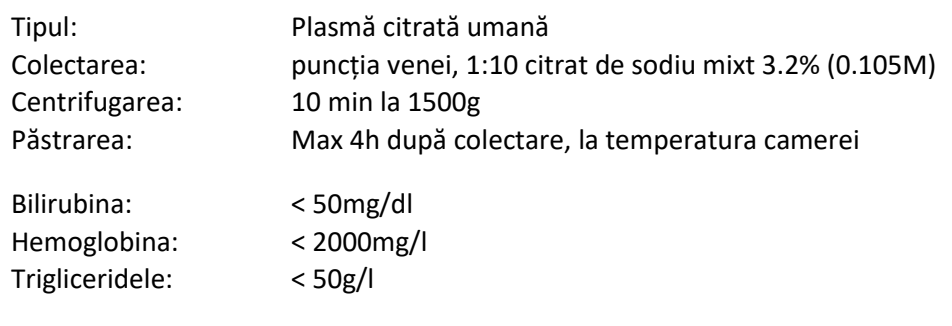

Specimen destinat pentru PTB (Coatron X Eco) Tipul: sânge capilar din puncția degetului, sînge integru citrat

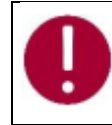

**În cazul în care există diferențe față de elementele de siguranță ale reactivului, urmați întotdeauna instrucțiunea din cutie.**

### 1.3.4 PRINCIPIUL DE MĂSURARE

Detectarea coagulării plasmatice se bazează pe principiul fotometric. Nu sunt necesare accesorii mecanice precum bilele de amestecare. Plasma de sânge este turnată într-o cuvă. Se adaugă reactivi speciali, care inițiază coagularea sângelui. Cuva este expusă prin lumină ultravioletă în timpul procesului de coagulare. Când proba începe să coaguleze, se măsoară o schimbare a absorbției luminii. Timpul de la începerea măsurării până la schimbarea luminii (punct de cotitură) se numește timp de coagulare și se exprimă în secunde [s]. Conversia timpului de coagulare într-o unitate de test specifică este una folosind o interpolare liniară, hiperbolică, semi-logaritmică sau dublu-logaritmică a punctelor de calibrare stocate. Modelul matematic actual este tipărit în "SETUP TEST". Valorile în afara domeniului de calibrare sunt calculate prin extrapolare și marcate ca " \* ".

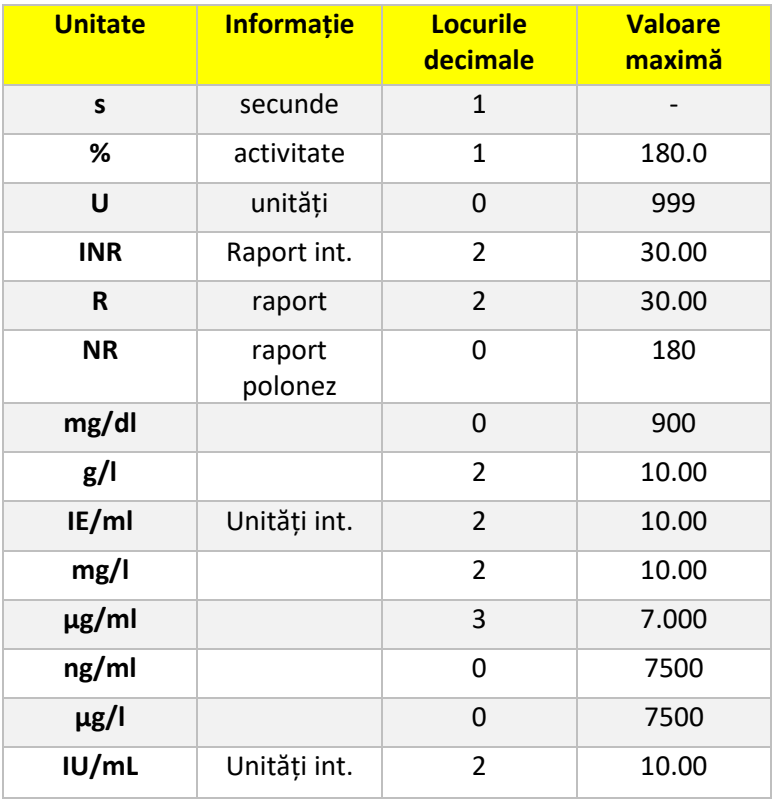

 $R =$  timpul de coagulare / timpul normal

 $NR = 100$  \*(timpul normal / timpul de coagulare)

 $INR = Ratio$ <sup>ISI</sup> (Raport normal internațional)

IU/mL = IE/mL = Unități internaționale (1.00 IU/mL = 100 % activitate)

### <span id="page-11-0"></span>1.3.5 METODA DE COAGULARE (PT, APTT,..)

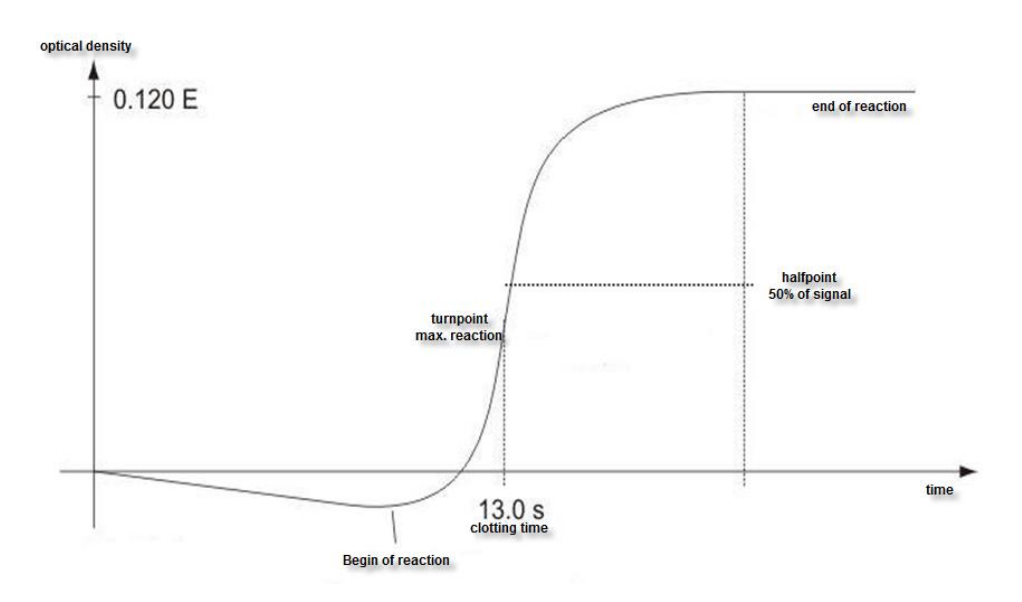

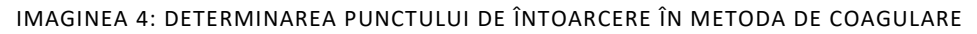

Reacția finală în cascada de coagulare este transformarea fibrinogenului în fibrină catalizată de trombină. Formarea fibrinei are ca rezultat oglindirea (nivel turbidimetric mai mare) în probă, care este măsurată de fotometru și stocată ca dispariție. Rezultatul în câteva secunde este timpul de la începutul reacției până la momentul vitezei maxime de schimbare (punctul de cotitură al reacției). Dispozitivul poate fi comutat și pentru a defini coagularea la jumătatea punctului de reacție.

### <span id="page-11-1"></span>1.3.6 METODA CROMOGENĂ (ANTITROMBINA):

Schimbarea semnalului optic nu este cauzată de reacția de cheag, ci de eliberarea de particule de culoare (pNA), care provoacă o culoare galbenă. Schimbarea culorii este măsurată la 405 nm și exprimată ca "dE/60sec" și proporțională cu concentrația sau activitatea analitului.

### <span id="page-11-2"></span>1.3.7 METODA IMUNOTURBIDIMETRICĂ (D-DIMER):

Schimbarea luminii este cauzată de reacțiile Antigen - anticorp, care au dispersat lumina. Anticorpii se leagă de particulele de latex la amplitudinea reacției optice. Schimbarea luminii este proporțională cu concentrația de antigen precum D-Dimer și exprimată ca dE/120 sec.

## 1.4 INFORMAȚIA CU PRIVIRE LA SIGURANȚĂ

1.4.1 INFORMAȚII DE SIGURANȚĂ PENTRU FUNCȚIONARE

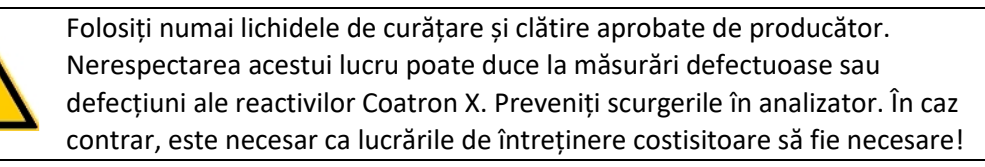

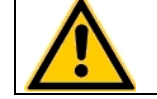

Efectuați măsurări de control la intervale regulate pentru a vă asigura că analizorul continuă să funcționeze impecabil .

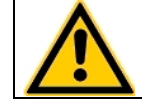

Dacă dispozitivul este utilizat într-o manieră, care nu este specificată de producător, garanția ar putea fi afectată!

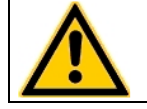

Vă rugăm să citiți manualul de utilizare în întregime înainte de operare. Pentru a asigura un nivel ridicat de performanță și pentru a evita erorile utilizatorului.

## <span id="page-12-0"></span>1.4.2 INFORMAȚII DE SIGURANȚĂ PENTRU MATERIALE

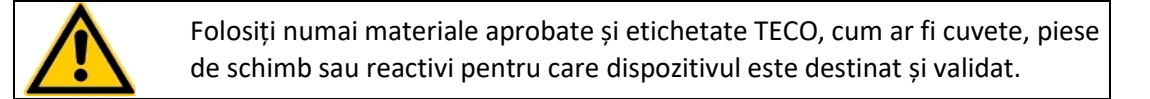

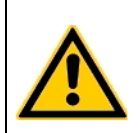

Consumabile precum cuvete sau vârfuri galbene sunt destinate obiectelor de unică folosință. Utilizarea repetată poate duce la rezultate false din cauza contaminării. Urmați instrucțiunile din circularele pachetului de reactivi. Utilizarea incorectă poate duce la rezultate false.

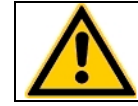

Nu folosiți materialele după data de expirare. Reactivii IVD în special expirați pot provoca rezultate false.

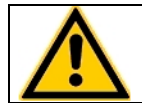

Controlați funcția corectă a pipetei manuale în fiecare an pentru a asigura rezultate precise.

### 1.4.3 INFORMAȚII DE SIGURANȚĂ PRIVIND RISCUL PENTRU SĂNĂTATE

#### **Sângerare sau tromboză**

Diagnosticul și medicația sistemului de coagulare uman bazat pe rezultate false poate duce la sângerare critică sau tromboză. Pentru reducerea riscurilor, este esențial să urmăriți indicațiile de mai jos.

### Provocată din cauza stării de eroare a dispozitivului, a reactivului sau a datelor de calibrare:

Efectuați un control al calității înainte de a rula o serie de probe de pacient sau după reconstituirea unui flacon sau după calibrarea testului pentru a exclude erorile de date ale dispozitivului, reactivului sau calibrării.

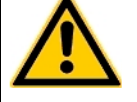

### Provocată de o pipetă imprecisă:

Validați pipeta în fiecare an și etichetați ultima dată de validare.

Provocat de alocarea falsă a valorilor țintă Executați standardele interoperaționale de control al calității.

### Provocat de apa purificată

Folosiți doar apă purificată pentru a reconstitui controale sau reactivi. Verificați vizual ca apa să nu conțină impurități.

Provocat de reactivul expirat

Nu folosiți reagentul *in vitro* sau materialele după data lor de expirare.

### **Material contaminant**

Aveți în vedere toate suprafețele și materialele, care ar putea intra în contact cu plasmă sau cu alt lichid biologic, deoarece ar putea fi contaminate cu materiale infecțioase.

### Evitați contactul

Purtați mănuși de protecție contra infecțiilor medicale pentru toate lucrările, care implică un contact potențial cu materiale infecțioase și utilizați fiecare pereche de mănuși o singură dată. Folosiți un produs dezinfectant pentru mâini, de ex. Sterilium®, pentru a dezinfecta mâinile după finalizarea lucrărilor.

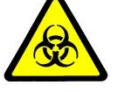

### Aruncați

Materialele infecțioase, cum ar fi deșeurile de cuvă și deșeurile lichide, în conformitate cu legile locale, care reglementează materialele infecțioase.

### Condițiile de igienă

Validează sistemul de management igienic în conformitate cu biroul federal german GLP pentru bune practici de laborator sau standarde de calitate similare. Orice deșeuri trebuie considerate potențial infecțioase. Trebuie evitat contactul direct. Sunt necesare mănuși de protecție în timpul funcționării, deservirii sau curățării.

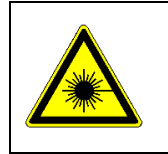

**Radiație cu lumină LED**

Evitați expunerea directă a ochilor. Scanerul intern de coduri de bare CCD este atribuit EN 55022:2010 clasa B, EN 62471:2008

## 1.4.4 INFORMAȚII DE SIGURANȚĂ PENTRU CURĂȚARE, ÎNTREȚINERE ȘI **DESERVIRE**

### **Despre deservirea autorizată!**

Efectuați numai măsurile de întreținere, reparație și înlocuire enumerate în acest manual de utilizare. O manipulare necorespunzătoare a dispozitivului va anula obligațiile de răspundere ale producătorului și poate face necesară efectuarea apelurilor de servicii, a căror plată nu este acoperită de garanție. Numai Serviciul Clienți autorizat poate efectua reparațiile. Se pot folosi numai piese de schimb originale. Înainte de a efectua orice reparație pe dispozitiv, este foarte important să dezinfectați complet toate piesele posibil contaminate.

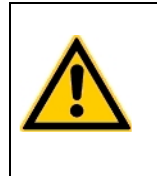

#### **Despre curățire și decontaminare!**

Înainte ca dispozitivul să fie scos din laborator pentru eliminare sau întreținere, acesta trebuie decontaminat. Procedura este descrisă în capitolul "Curățare și întreținere" și trebuie efectuată doar de personal autorizat bine instruit, respectând toate măsurile de siguranță necesare.

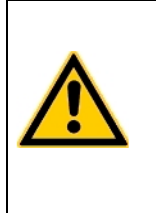

### **Certificatul de decontaminare este necesar!**

Dispozitivele, care trebuie returnate trebuie să fie însoțite de un certificat de decontaminare completat de responsabilul de laborator. Dacă nu este furnizat un certificat de decontaminare, laboratorul de returnare va fi responsabil pentru taxele rezultate din neacceptarea dispozitivului de către centrul de deservire.

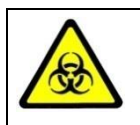

Aveți în vedere toate suprafețele și materialele care ar putea fi în contact cu plasmă sau cu alt lichid biologic, deoarece ar putea fi contaminate cu materiale infecțioase.

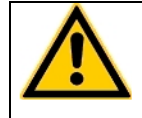

Evitați orice contact direct cu decontaminanți sau dezinfectanți.

## 1.4.5 SIGURANȚA ELECTRICĂ

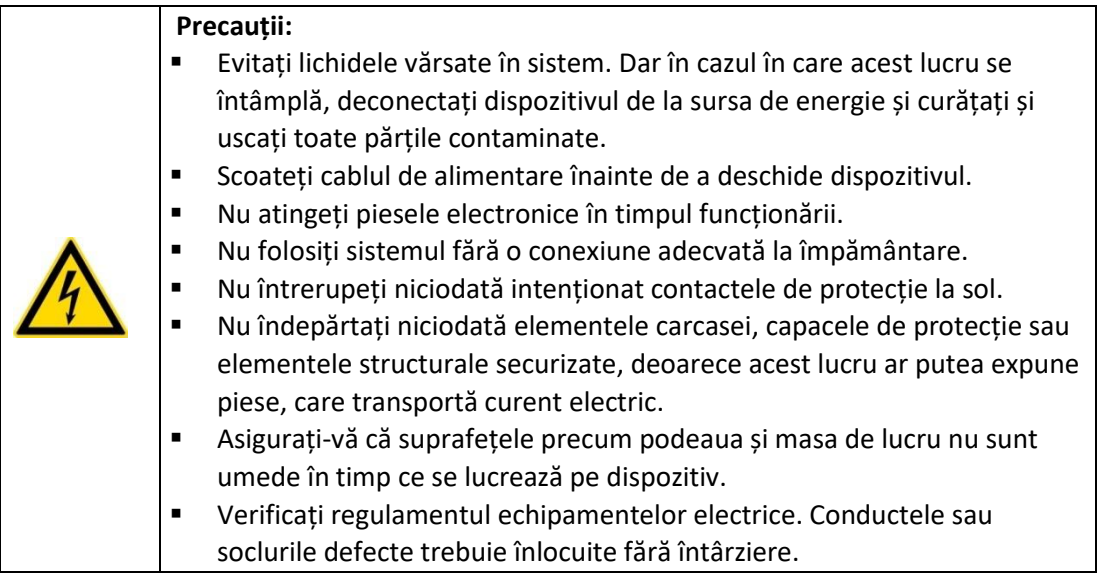

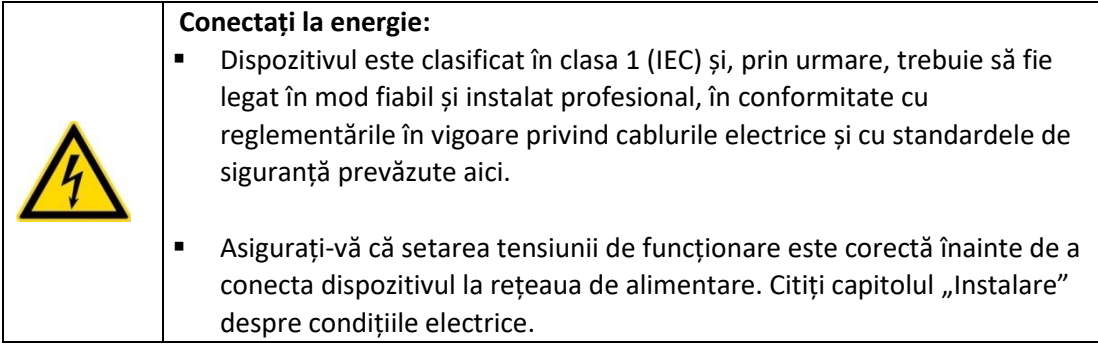

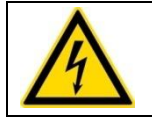

### **Deconectați de la energie:**

▪ Deconectați cablul de alimentare de la priza de perete sau de la sursa de alimentare a dispozitivului.

### 1.4.6 DECLARAȚIA EMC

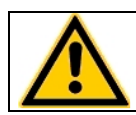

Coatron X respectă cerințele privind emisiile și protecția, în conformitate cu GB/T 18268.1 (IEC 61326-1: 2012) și GB/T 18268.26 (IEC61326-2-6: 2012).

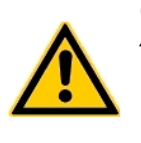

Coatron X a fost proiectat, testat și găsit în conformitate cu dispozitivul Clasa A, în conformitate cu GB 4824 (IEC 61000-4). În mediul intern, acest dispozitiv poate provoca interferențe radio, caz în care utilizatorul este obligat să ia măsuri adecvate.

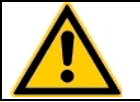

Detectarea mediului electromagnetic este recomandată înainte de a utiliza acest dispozitiv.

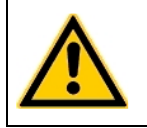

Evitați să acționați acest dispozitiv în apropierea unei surse de radiație puternică (de exemplu, o sursă RF ne-ecranată), care poate interfera cu funcționarea corectă a dispozitivului.

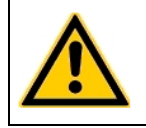

Lungimea maximă a cablurilor către dispozitivele externe precum imprimanta, codul de bare sau LIS trebuie să fie mai mică de 3 m pentru a păstra conformitatea cu EMC. (IEC 61326-1:2012)

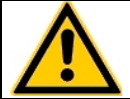

Nu instalați pe masa metalică de 3m.

### 1.4.7 RECICLAREA DISPOZITIVULUI

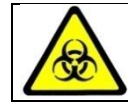

Sistemul trebuie decontaminat de deșeurile electrice înainte de transportare către un dispozitiv autorizat.

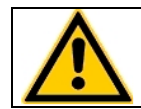

Dispozitivul trebuie reciclat, așa cum este indicat de DEEE (2002/96/EG).

## <span id="page-17-0"></span>2. INSTALAREA DISPOZITIVULUI **COATRON X**

## 2.1 OBIECTUL LIVRĂRII

Pachet de livrare standard

- 1 buc. **Coatron X**
- 1 buc. Sursa de energie
- 25 buc. Cuvete de unică folosință
- 5 buc. Tuburi pentru reagenți
- 1 buc Manualul utilizatorului

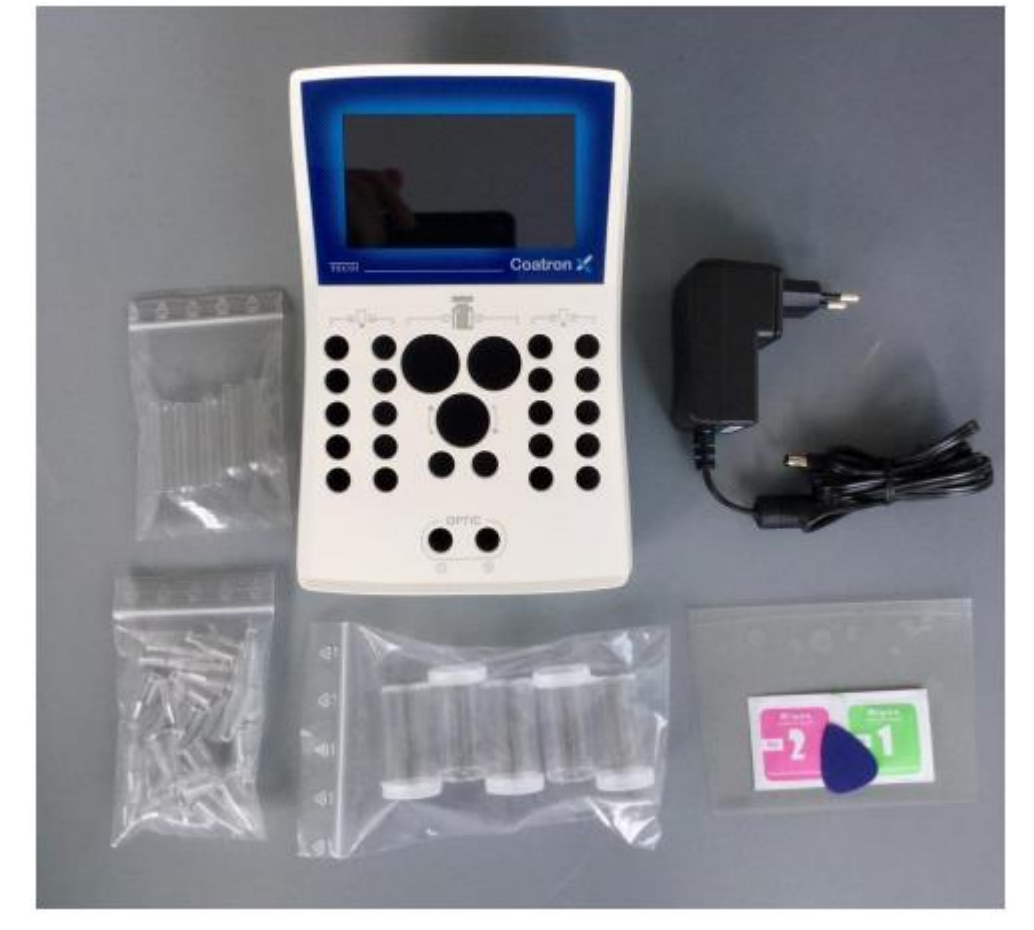

*Imaginea 5: Setul standard la livrare*

Opțional sunt disponibile:

- Imprimantă termică
- Cablul imprimantei
- Rulouri de hîrtie pentru imprimantă (5/ea)
- Pipetă cu volum variabil 10 -100 µl, simplă
- Programul TECAM Smart

## 2.2 CONDIȚII DE LUCRU

### **Condițiile de mediu:**

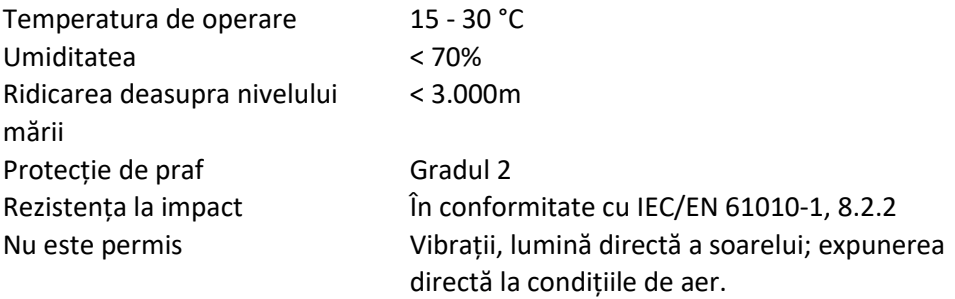

### **Condițiile electrice:**

100-240 VAC, 47 - 63Hz, Clasa-1 (61010)

### **Condițiile de păstrare:**

0°C to +40°C, maxim 12 luni în ambalajul original

### **Condițiile de transportare:**

0°C - +40°C, < 70% umiditate relativă Nu este definit special. Regulamentul general pentru transport poate fi

### utilizat.

### **Condițiile de igienă:**

Validat conform sistemului de management igienic în conformitate cu biroul federal german GLP pentru bune practici de laborator sau standarde de calitate similare. Orice deșeuri trebuie considerate potențial infecțioase. Trebuie evitat contactul direct. Sunt necesare mănuși de protecție în timpul funcționării, deservirii sau curățării.

## <span id="page-19-0"></span>2.3 DESPACHETAREA DISPOZITIVULUI **COATRON X**

Verificați ambalajul Coatron X și al accesoriilor pentru eventuale deteriorări vizibile. Dacă ambalajul este deteriorat, contactați compania de transport pentru a putea fi evaluată orice deteriorare a dispozitivului sau a accesoriilor.

Procedurile la prima instalare:

- 1. Despachetați și așezați dispozitivul în conformitate cu condițiile de funcționare (a se vedea cu un capitol înainte).
- 2. Conectați la sursa de energie.
- 3. Porniți și așteptați până la regimul verde.
- 4. Atingeți Green Status și selectați "print".
- 5. Atașați raportul de sistem în "Înregistrare protocol de instalare" sau casetă.
- 6. Confirmați funcția corectă a sistemului printr-o măsurare de control al calității cu PT și plasmă de control.

Instalarea programului TECAM Smart

- 1. Deconectați dispozitivul de la calculator.
- 2. Rulați TECAM setup.exe.
- 3. Confirmați, atunci când vi se cere să instalați driver-ul Coatron X.
- 4. Conectați dispozitivul la calculator. PC-ul ar trebui să mesajeze, că a fost găsit un dispozitiv nou.
- 5. Reporniți TECAM.

Informații suplimentare pot fi citite în capitolul "7" sau ajutorul online TECAM.

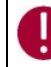

*Păstrați materialul de ambalare original pentru transportul ulterior.*

### 2.4 PORNIREA ȘI OPRIREA

#### **Pornirea**

Conectați la sursa de energie.

Dispozitivul necesită aproximativ 15 min pentru încălzirea blocului optic la 37 ° C. După aceea este gata pentru măsurare, care este indicat cu un LED verde pe afișaj.

#### **Oprire**

Aparatul nu acceptă întrerupător de alimentare. Trebuie să se deconecteze de la energie.

#### **Regim de așteptare**

Comutarea sistemului în standby după 2 min de funcționare inactivă. În standby, luminozitatea afișajului este redusă pentru a economisi durata de viață a afișajului și pentru a reduce consumul de energie.

#### **Regimul "somn"**

Deschideți meniul și atingeți butonul "Sleep".

Meniul este afișat în partea de sus a ecranului și este disponibil numai dacă nu există nici măsurare. Consumul de energie în timpul somnului este de 0,2W.

#### **"Trezirea"**

Ecranul tactil.

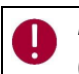

*Nu există niciun risc de deteriorare a sistemului sau de pierdere de date. Sistemul poate fi (de) conectat în orice situații de operare.*

### 2.5 ÎNREGISTRAREA

Producătorul trebuie informat despre data primei instalări. Pentru aceasta, navigați pe siteul web TECO GmbH www.teco-gmbh.com și conectați-vă cu datele contului dispozitivului, care sunt afișate în timpul pornirii sau a ecranului cu informații despre sistem sau pe placa de dispozitive.

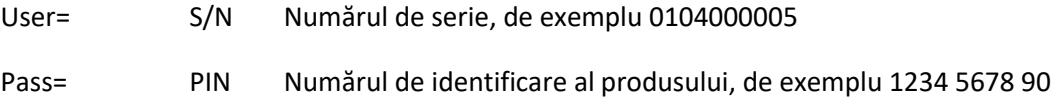

### 2.6 GARANȚIA

Termenul de garanție va începe din data livrării sau înregistrării (prima instalare).

## <span id="page-21-0"></span>3. OPERAREA CU DISPOZITIVUL **COATRON X**

Coatron X este controlat în totalitate prin ecran tactil.

- Atingere scurtă: Funcția este executată la atingere
- Atingerea lungă: Funcția este repetată de 10 ori
- Textul butonului gri: Funcția este oprită În timpul măsurării active, unele funcții din meniu nu sunt vizibile sau afișate cu text gri. Opriți măsurarea pe toate canalele pentru a reactiva butoanele.

### 3.1 GHIDUL RAPID

Cum se execută o măsurare PT:

- 1. Porniți dispozitivul și așteptați starea verde (~ 15min până la 37 ° C).
	- 2. Puneți flaconul PT în blocul de reactiv și lăsați să se incubeze timp de cel puțin 5 min.
	- 3. Schimbati testul canalului 1 în "PT".
- 4. Plasați cuva în optică.
- 5. Introduceți 25 ul de probă în cuvă.
- 6. Apăsați pe "00:00" și așteptați 30 sec.
- 7. Apăsați "OPTIC-1" și introduceți un PID sau scanați un cod de bare de probă.
- 8. Adăugați 50 uL reactiv PT, când "Activ" clipește. Măsurarea va fi începută.
- 9. Asteptați să se rupă rezultatul sau atingeți butonul optic.

### Activarea multiplă (cu excepția Coatron ECO)

- 1. Deschideți meniul și setați Auto PID = Pornit.
- 2. Puneți cuve goale în fiecare canal și pipetați 25 ul de probă pe fiecare cuvă.
- 3. Apăsați butonul mutlistart.
- 4. Adăugați 50 ui PT la fiecare cuvă.

Cum se introduce o calibrare PT:

- 1. Porniți dispozitivul și treceți la ecranul de pornire.
- 2. Atingeți orice buton de testare.
- 3. Schimbați testul în "PT" și atingeți "Configurare" sau scanați codul de bare al flaconului PT.
- 4. Introduceți LOT, data de expirare și selectați Unități în "% + INR".
- 5. Apăsați din nou butonul "Configurare".
- 6. Selectați câmpul de date și schimbați cu butoanele incrementale (- / +). Utilizați funcția de atingere lungă pentru o introducere ușoară.
- 7. Confirmați cu "OK".

## 3.2 MĂSURAREA

### *Primul ecran după pornire*

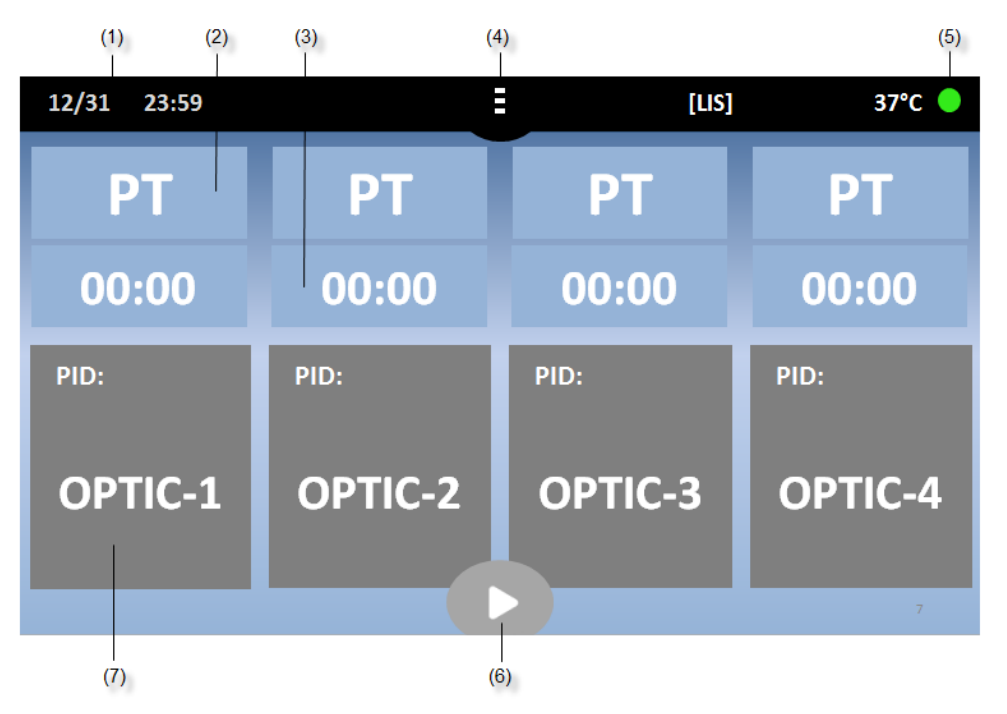

#### IMAGINEA 6: ECRANUL DE BAZĂ COATRON X TOP

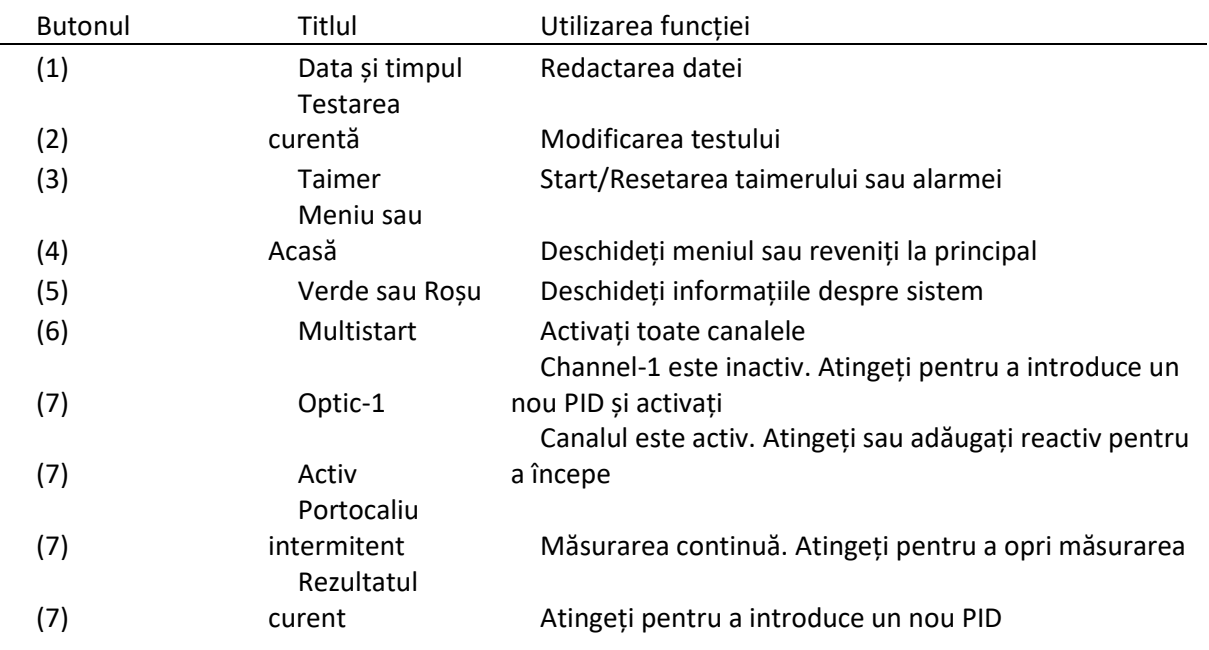

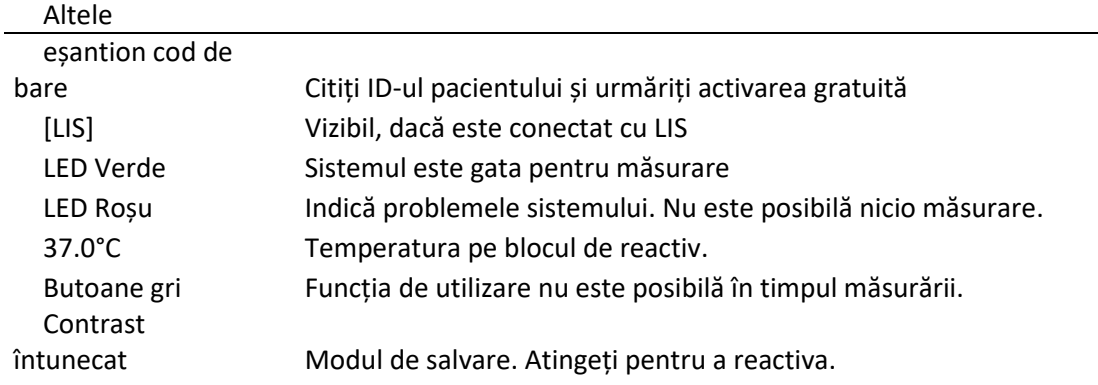

| 10:30 15.12.20                        |                      | L<br>35.8°C<br>Е               |
|---------------------------------------|----------------------|--------------------------------|
| <b>PT</b>                             | 00:00                | aPTT<br>3:30                   |
| PID: 12345678<br>f $12.5s$<br>$*$ 115 | <b>ERR: TSE</b><br>% | PID: 12345678<br>120mOD<br>34s |
| 0.91 INR                              |                      |                                |

IMAGINEA 7: ECRANUL ÎN TIMPUL MĂSURĂRII

| patonar (77 m timpar masararm |                                                                                                |  |  |  |
|-------------------------------|------------------------------------------------------------------------------------------------|--|--|--|
|                               | Numărul de identificare al pacientului (maxim 16                                               |  |  |  |
| <b>PID</b>                    | cifre)                                                                                         |  |  |  |
| Rezultat                      | PT = 12.5s, 115% 0,91 INR                                                                      |  |  |  |
|                               | nici o reacție de cheag nu a fost detectată în<br>$^{\mathrm{+++}}$                            |  |  |  |
|                               | timp de execuție                                                                               |  |  |  |
| Indicator                     | f = fibrinogen foarte scăzut (cheag slab)                                                      |  |  |  |
|                               | $F =$ fibrinogen foarte mare (cheag puternic)                                                  |  |  |  |
|                               | * = Rezultatul nu corespunde cu calibrarea                                                     |  |  |  |
|                               | X = valoarea dublă deviază mai mult decât 15%                                                  |  |  |  |
| Err                           | T = temperatura nu este la 36 - 38°C                                                           |  |  |  |
|                               | $E =$ reagent expirat                                                                          |  |  |  |
|                               | S = intensitatea luminii este prea joasă                                                       |  |  |  |
| mOD                           | absorbție optică curentă. O schimbare a<br>valoare > 50 mOD indică o reacție de cheag în curs. |  |  |  |
| Taimer                        | Ora curentă de măsurare                                                                        |  |  |  |
|                               |                                                                                                |  |  |  |

Butonul (7) în timpul măsurării

## 3.3 INTRODUCEREA INFORMAȚIEI DESPRE PACIENT

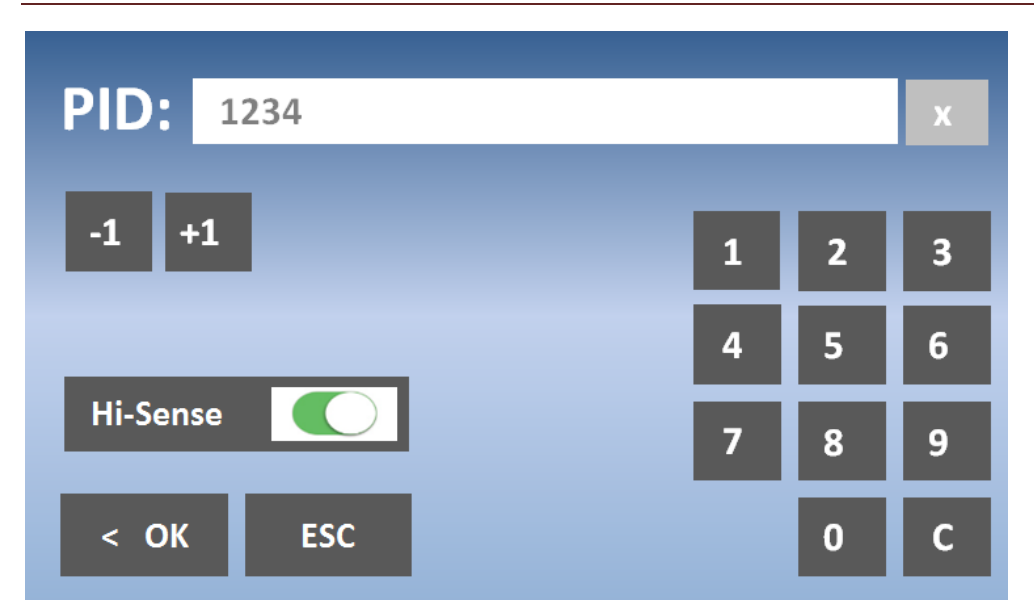

IMAGINEA 8: INTRODUCEREA NUMĂRULUI DE IDENTIFICARE AL PACIENTULUI

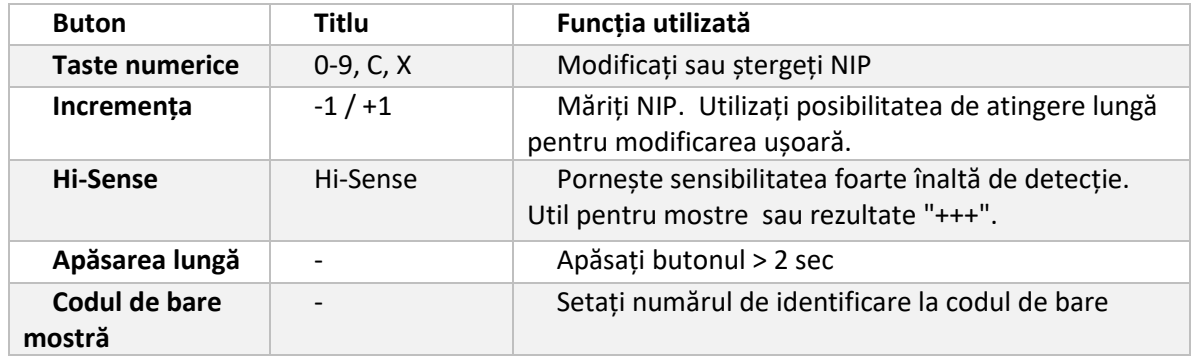

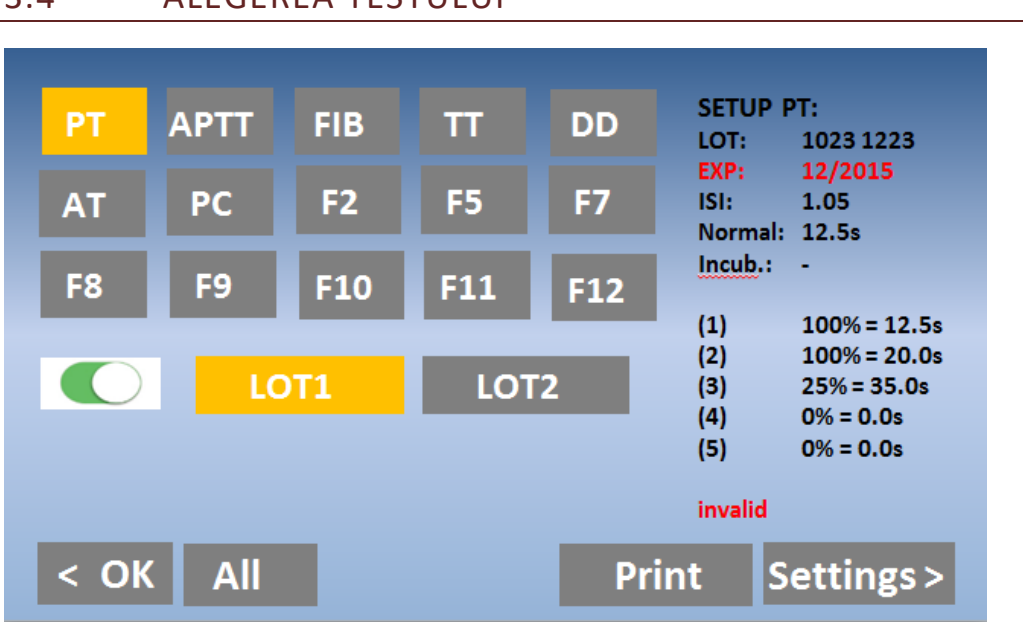

## 3.4 ALEGEREA TESTULUI

IMAGINEA 9: ALEGEREA TESTULUI LA COATRON X PRO/TOP

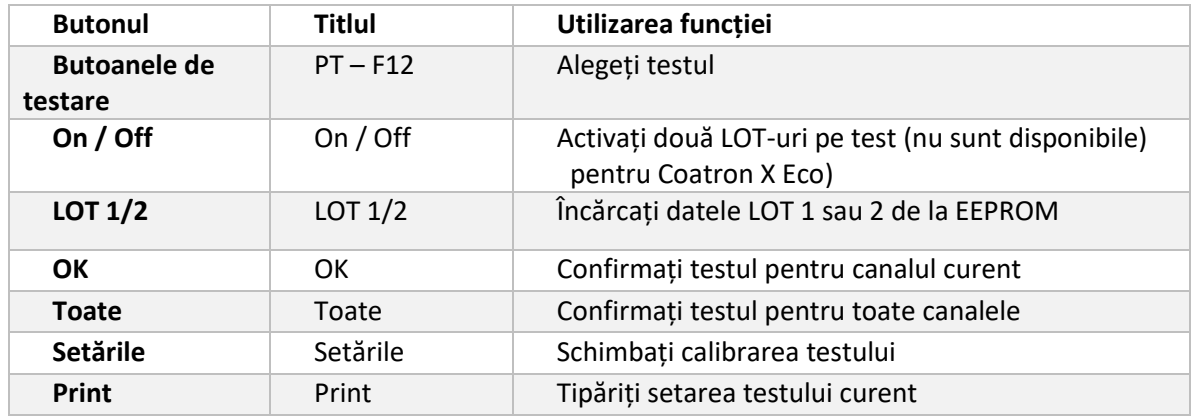

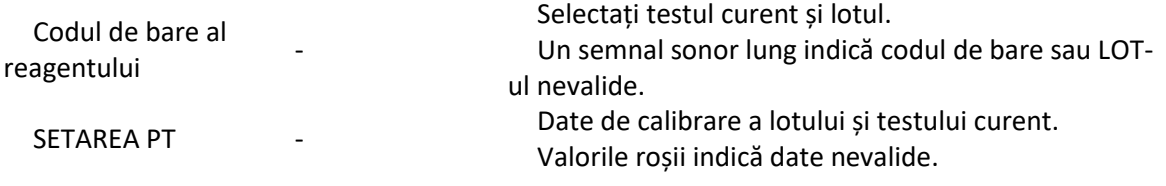

## 3.5 SETĂRILE DE SISTEM

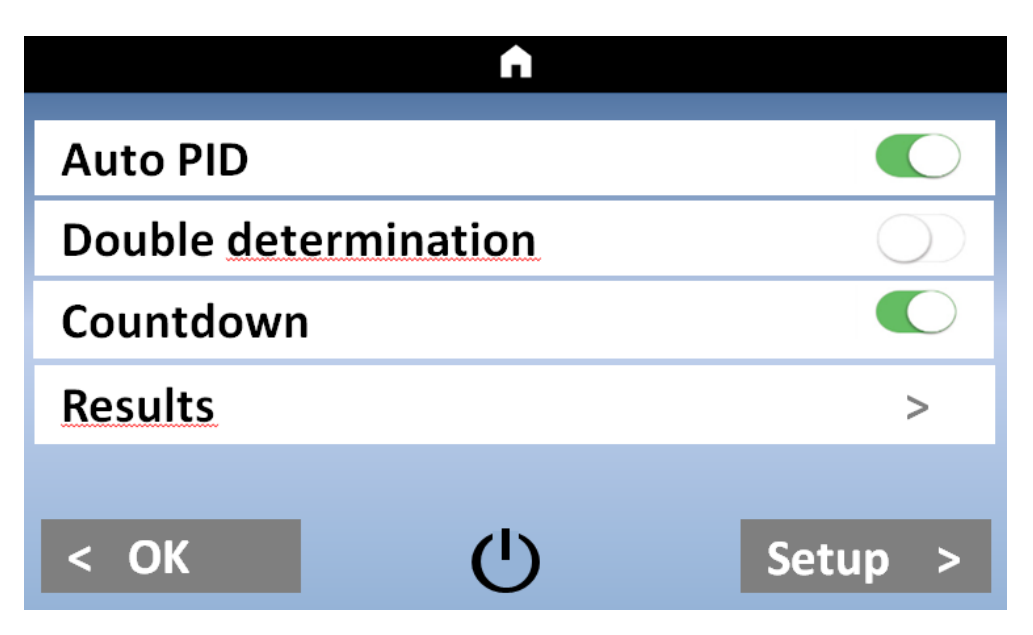

IMAGINEA 10: MENIUL RAPID COATRON X PRO/TOP

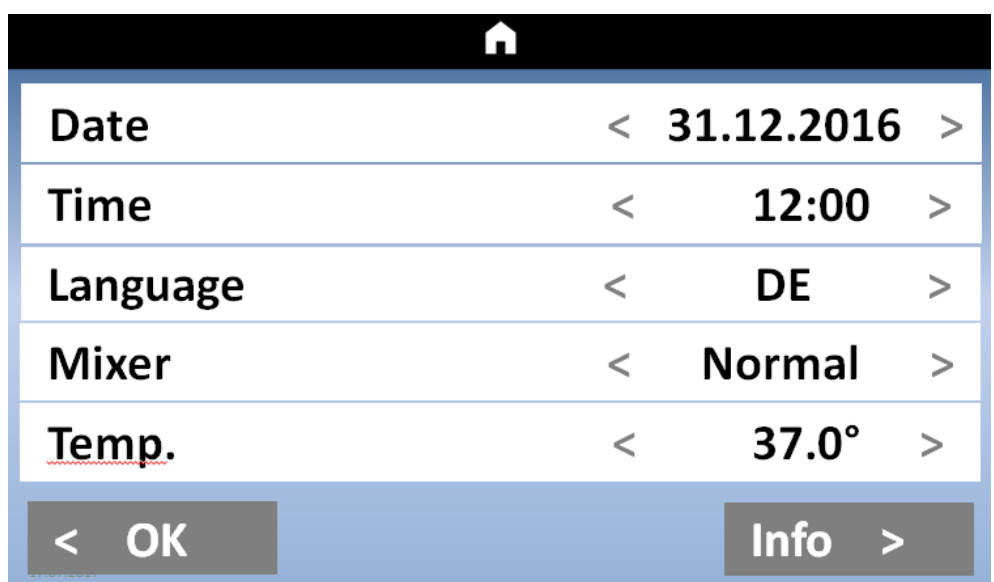

IMAGINEA 11: SETĂRILE DE SISTEM COATRON X PRO/TOP

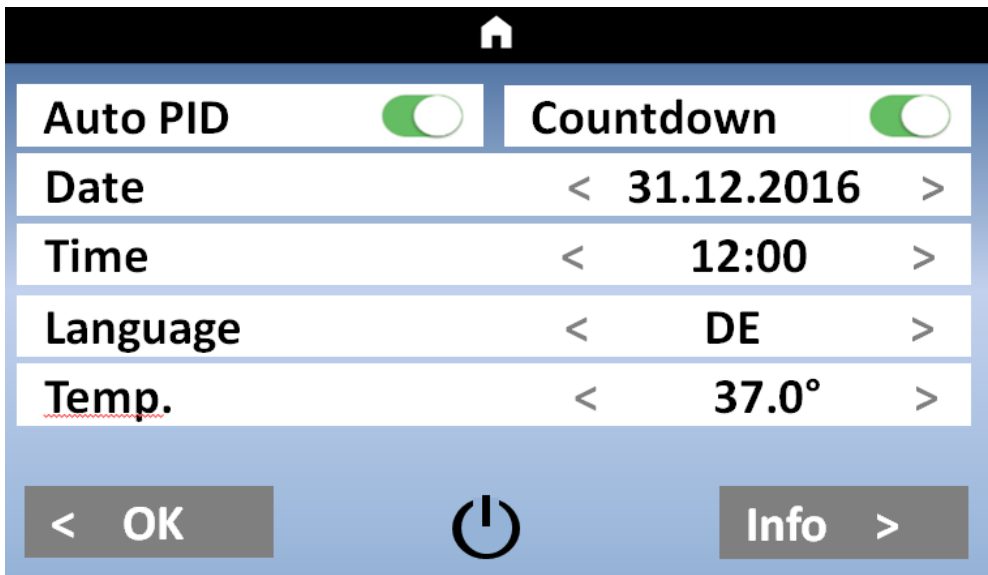

IMAGINEA 12: SETĂRILE DE SISTEM COATRON X ECO

## 3.6 SETĂRILE TESTULUI

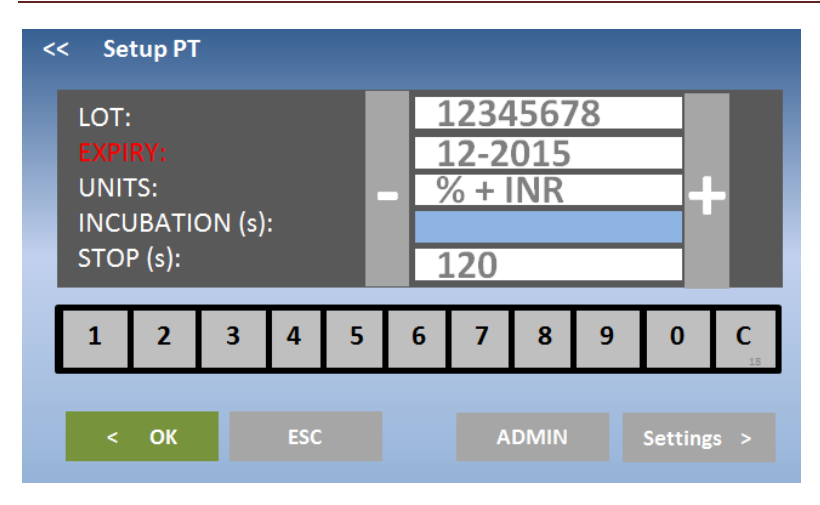

IMAGINEA 13: SETĂRILE TESTULUI 1

| << | <b>Setup PT</b>  |                       |             |              |
|----|------------------|-----------------------|-------------|--------------|
|    | $[\%]$           | [s]                   | Normal (s): | 12.5         |
| 1: | 100.0            | 12.5                  | ISI:        | 1.00         |
| 2: | 50.0             | 16.1                  |             | <b>DEL</b>   |
| 3: | 0.0              | 21.0                  |             |              |
| 4: | 0.0              | 0.0                   |             | ÷            |
| 5: | 0.0              | 0.0                   |             |              |
|    |                  | $R^2$ = 0.985 $Y=1/X$ |             |              |
|    |                  |                       |             |              |
|    | OK<br>25.04.2017 | <b>ESC</b>            |             | <b>Reset</b> |

IMAGINEA 2: SETĂRILE TESTULUI 2

## 3.7 ANALIZAREA REZULTATELOR

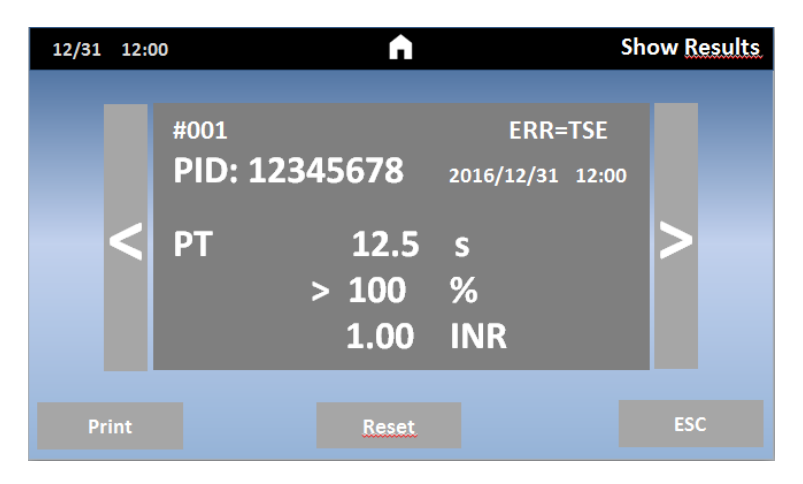

IMAGINEA 15: ANALIZAREA REZULTATELOR COATRON X PRO/TOP

### 3.8 INFORMAȚIA CU PRIVIRE LA SISTEM

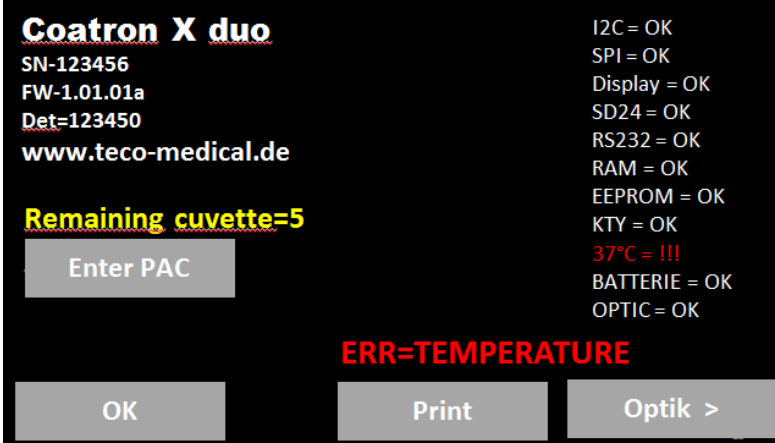

IMAGINEA 16: INFORMAȚIA DESPRE SISTEM

## 3.9 INFORMAȚIA PRIVIND INTRODUCEREA TICHETELOR

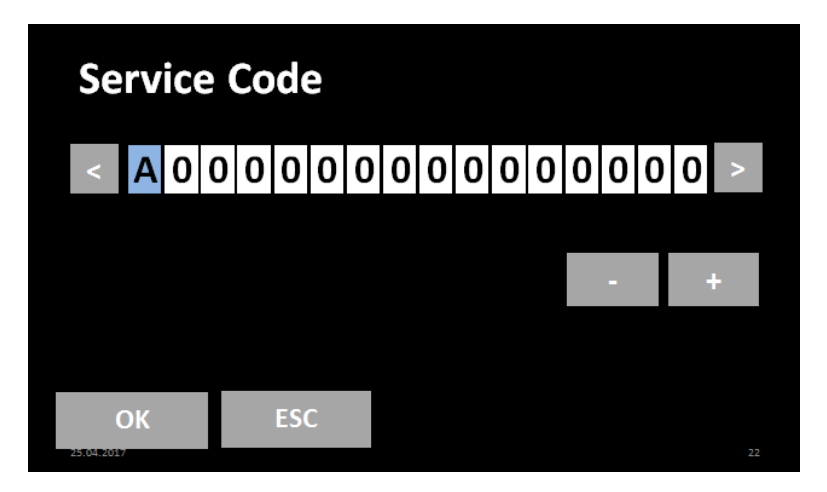

IMAGINEA 17: INFORMAȚIA PRIVIND INTRODUCEREA TICHETULUI

### 4. TESTE DE COAGULARE DE BAZĂ

### <span id="page-31-0"></span>4.1 DETERMINAREA PT DIN PLASMĂ

#### **Cum se execută o măsurare PT:**

1. Porniți dispozitivul și așteptați aprinderea stării verzi (~ 15 min până la 37 ° C).

- 2. Reconstituiți reactivul PT și așteptați 30-60 min înainte de pasul următor.
- 3. Introduceți flaconul PT în blocul de reactiv + bara de agitare și lăsați să incubeze timp de cel puțin 5 min.
- 4. Schimbați testul canalului 1 în "PT" apăsând pe testul curent.
- 5. Puneți cuva goală în optică.
- 6. Introduceți 25 ul de probă în cuvă.
- 7. Apăsați "00:00" pentru a porni cronometrul și asteptați 30 de secunde.

8. Apăsați "OPTIC-1" și introduceți un numărul de identificare al pacientului sau scanați un cod de bare de probă.

9. Adăugați 50 uL reactiv PT, când "Active" clipește. Măsurarea va începe automat la adăugarea reactivului.

10. Așteptați rezultatul sau atingeți butonul optic pentru a anula.

#### **Activarea multiplă** (*cu excepția dispozitivului Coatron ECO*)

- 1. Deschideți meniul și setați Auto NIP = Pornit.
- 2. Puneți cuve goale în fiecare canal și pipetați 25 ul de probă pe fiecare cuvă.
- 3. Apăsați butonul multistart.
- 4. Adăugați 50 ul PT în fiecare cuvă de la stânga la dreapta.

#### **Cum se calibrează**:

1. Reconstituiți calibratorul și așteaptați 15-30 min înainte de a continua cu pasul următor 2. Calibratoare.

Valoarea țintă a calibratorului este starea la certificat. Îmi asum 100% ca exemplu Soluția IBS, Owrens sau NaCl2 pot fi utilizate ca diluant pentru probă

- a. 100%: Pipetați calibrul 100 µl în tubul gol
- b. 50%: Pipetați 100 uL 100% calibrator + 100 ul diluant în tubul gol
- c. 25%: Pipetați 100 uL 50% calibrator + 100 ul diluant în tubul gol
- d. 12,5%: Pipetați 100 uL 25% calibrator + 100 ul diluant în tubul gol

3. Rulați toate cele 4 calibrate ca pacienții și notați timpul de coagulare

- (se recomandă efectuarea determinării duble)
- 4. Introduceți setările PT și introduceți
- a. LOT corect, Exp (citiți codul de bare al etichetei flaconului)
- b. setați UNITATE la "INR +%"
- c. Timp normal de intrare (= 100% rezultat) + ISI (a se vedea flaconul)
- d. % Calibrare de intrare

## <span id="page-32-0"></span>4.2 DETERMINAREA PT DIN SÎNGE CAPILAR

### **Cum se execută o măsurare PT-B din sângele capilar**:

1. Porniți dispozitivul și așteptați starea verde (~ 15 min până la 37 ° C).

2. Schimbați testul în "PTB" apăsând pe testul curent.

3. Reconstituiți PT-B cu componenta-1 (diluant) și așteptați 30-60 min înainte de pasul următor.

4. Adăugați componenta-2 (CaCl2) în PT-B și așteptați din nou timp de 30-60 min înainte de pasul următor.

5. Puneți cuva goală în optică sau în pre-incubare.

6. Introduceți 150 ul de PT-B în cuvă. Cuva trebuie folosită în următorii 10 minute.

7. Închideți flaconul PT-B și păstrați-l în frigider până la următoarea utilizare. Reactivul este stabil timp de 30 de zile.

8. Apăsați "OPTIC-1" și introduceți un NIP (număr de identificare al pacientului) sau scanați un cod de bare de probă.

9. Când "activ" clipește, străpungeți degetul și pipetați 15µL de sânge capilar în cuvă.

10. Măsurarea ar trebui să înceapă. Este important să amestecați în cuvă. Pentru aceasta coborâți pipeta în cuvă și pompați 10-15x în sus și în jos. Terminați amestecarea celei mai recente probe atunci când numărătoarea inversă ajunge la zero.

### **Cum se calibrează PTB**

1. Reconstituie calibratorul cu 1,7mL și așteaptă 15-30min

2. Calibratoare.

Valoarea țintă a calibratorului este starea la certificat. Îmi asum 100% ca exemplu Soluția IBS, Owrens sau NaCl2 pot fi utilizate ca diluant pentru probă

a. 100%: Pipetați calibrul 100 µl în tubul gol

b. 25%: pipetați 100ul 100% calibrator + diluant 500 ul în tubul gol

3. Rulați toate cele 4 calibrate ca pacienții și notați timpul de coagulare

4. Introduceți setările PTB și introduceți

a. LOT corect, Exp (citiți codul de bare al etichetei flaconului)

b. setați UNITATE la "INR +%"

c. Timp normal de intrare (= 100% rezultat) + ISI (a se vedea flaconul)

<span id="page-32-1"></span>d. % Calibrare de intrare

### 4.3 DETERMINAREA APTT

Cum să executați o măsurare aPTT:

1. Porniți dispozitivul și așteptați starea verde (~ 15 min până la 37 ° C).

2. Schimbați testul în "APTT" apăsând pe testul curent.

3. Puneți CaCl în dispozitiv, lăsați să se incubeze timp de cel puțin 5 min.

4. Puneți cuva goală în optică sau în pre-incubare.

5. Introduceți 25 ul de probă în cuvă.

6. Introduceți 25 uL de reactiv aPTT rece în cuvă.

7. Apăsați "00:00" pentru a porni cronometrul și așteptați 180 de secunde.

8. Cu puțin înainte de sfârșitul incubării, apăsați "OPTIC-1" și introduceți un NIP sau scanați un cod de bare.

9. Adăugați 25 ul de CaCl, când "Active" clipește. Măsurarea va începe automat.

10. Așteptați rezultatul sau atingeți butonul optic pentru a anula.

## <span id="page-33-0"></span>4.4 DETERMINAREA FIB

### **Cum să executați o mpsurare FIB:**

- 1. Porniți dispozitivul și așteptați starea verde (~ 15 min până la 37 °C).
- 2. Schimbați testul în "FIB" apăsând pe testul curent.
- 3. Reconstituiți reactivul FIB și așteptați 30-60 min înainte de pasul următor.
- 4. Puneți flaconul FIB nu în blocul de reactiv. Temperatura camerei este potrivită.
- 5. Puneți cuva goală în optică.
- 6. Introduceți 10 uL de probă în cuvă.
- 7. Introduceți 90 uL de tampon IBS în cuvă.
- 8. Apăsați "00:00" pentru a porni cronometrul și așteptați 30 de secunde.
- 9. Apăsați "OPTIC-1" și introduceți un NIP sau scanați un cod de bare de probă.

10. Adaugați 50 µL de reactiv FIB, când "Active" clipește. Măsurarea va începe automat la adăugarea reactivului.

11. Așteptați rezultatul sau atingeți butonul optic pentru a anula.

### **Cum să calibrezi FIB**

1. Reconstituiți calibratorul și așteaptă 15-30min înainte de a continua cu pasul următor

2. Calibratoare.

Valoarea țintă a calibratorului este starea la certificat. Se presupune ca exemplu 300mg / dL

a. 600 mg / dL: Pipetați 50 pi calibrator + 200 uL tampon IBS în tubul gol

b. 300 mg / dL: Pipetați 50 pi calibrator + 4500 pL tampon IBS în tubul gol

c. 150 mg / dL: Pipetați 50 pi calibrator + 950 uL tampon IBS în tubul gol

- d. 75 mg / dL: Pipetați 50 pi calibrator + 1950 uL tampon IBS în tubul gol
- 3. Rulați totți 4 calibratori
- a. Adăugați 50 uL de calibrator în cuvă

b. Adăugați 25 uL de reactiv FIB pentru a începe măsurarea. Scrieți timpii de coagulare pe hârtie sau imprimați

- 4. Introduceți setările FIB și introduceți
- a. LOT corect, Exp
- b. setați unitățile la "mg/dL"
- c. Introduceți calibrarea mg/dl

### 5. FUNCȚIILE DE DESERVIRE

## 5.1 VERIFICAREA OPTICĂ

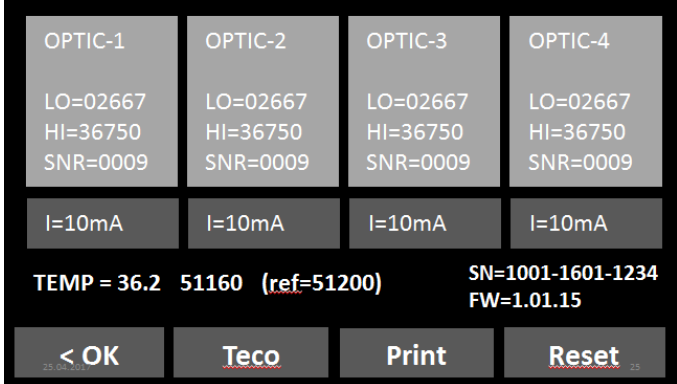

IMAGINEA 18: VERIFICAREA OPTICĂ

## 5.2 RAPORTUL DE SISTEM

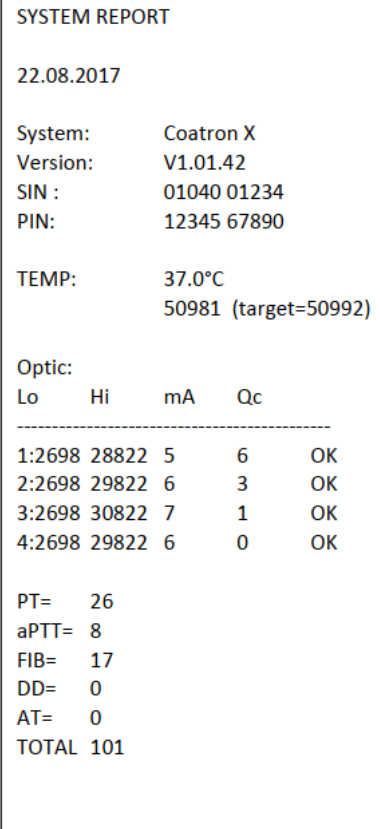

*Data raportului denumirea sistemului versiunea programului numărul de identificare al sistemului numărul de identificare al produsului temperatura opticii și valoarea digitală al senzorului temperaturii Valorile optice Lo= LED stins Hi= LED pornit mA= energia LED Qc= zgomotul opticii OK= nu există eroare !!= condiție de eroare*

*Numărarea testelor efectuate*

## 5.3 AJUSTAREA TEMPERATURII

1. Porniți dispozitivul și așteptați aprox. 15min până când sistemul afișează 37 ° C pe ecran.

2. Umpleți un tub / flacon de reactiv cu 2 ml de apă și așezați-l într-o poziție de reactiv. Plasați un termometru digital în tubul de reactiv și lăsați să se încălzească timp de aproximativ 10 minute. 3. Apăsați meniul

Schimbați temperatura sistemului curent la valoarea termometrului. Așteptați 10 min și repetați procedura.

Problemele tipice:

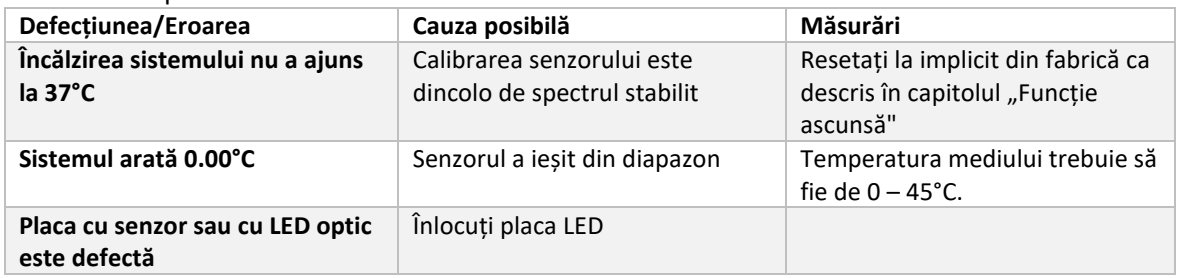

## 5.4 PREZENTAREA GENERALĂ AL PLĂCII PRICIPALE

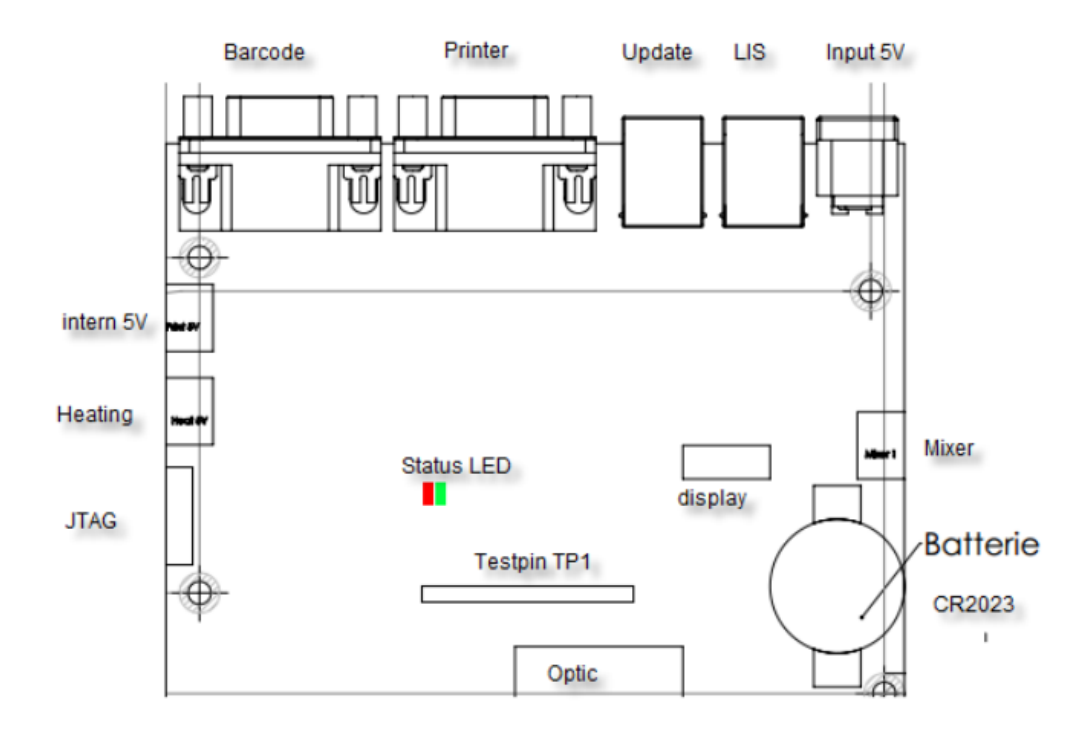

#### Statutul după becul LED:

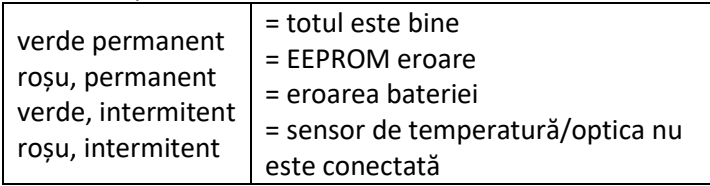

### 6. FUNCȚIILE ASCUNSE

## 6.1 RESETAREA LA STAREA DIN FABRICĂ

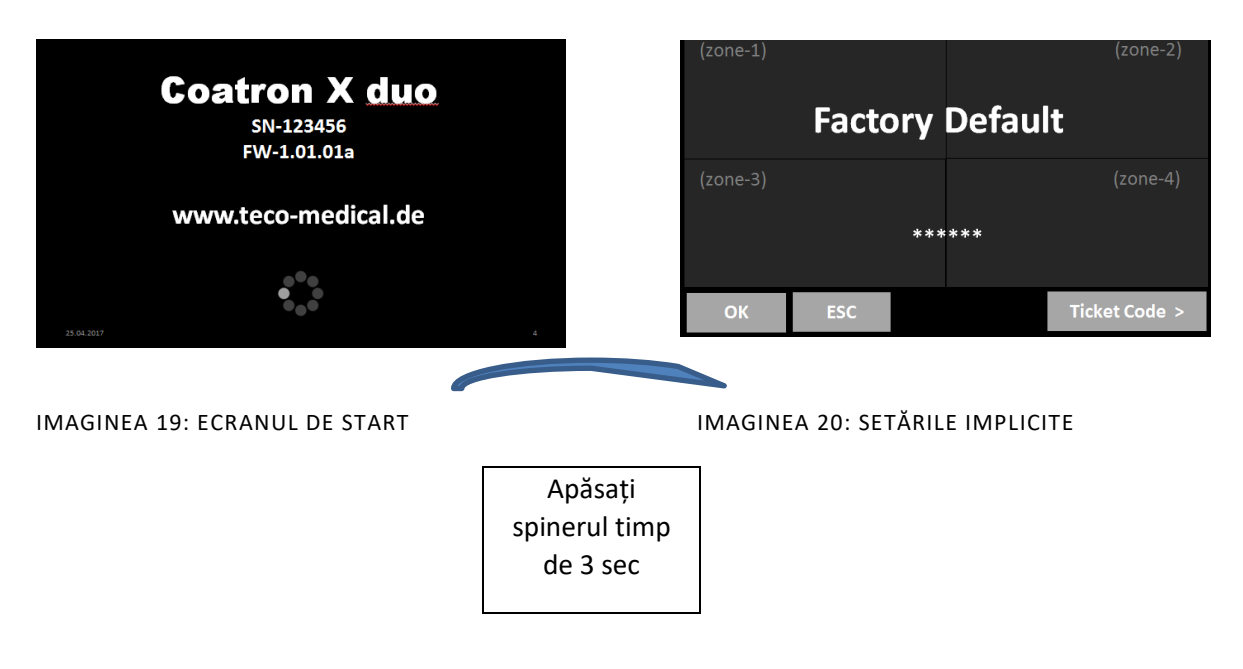

Cum se resetează calibrarea PT la setările implicite de fabrică:

- 1. Porniți dispozitivul și treceți la ecranul de pornire
- 2. Atingeți orice buton de testare
- 3. Schimbați testul în "PT" și atingeți "Configurare" sau scanați codul de bare al flaconului PT
- 4. Introduceți LOT, data expirării și selectați Unități în "% + INR"

## 6.2 LOGAREA ÎN CALITATE DE ADMINISTRATOR

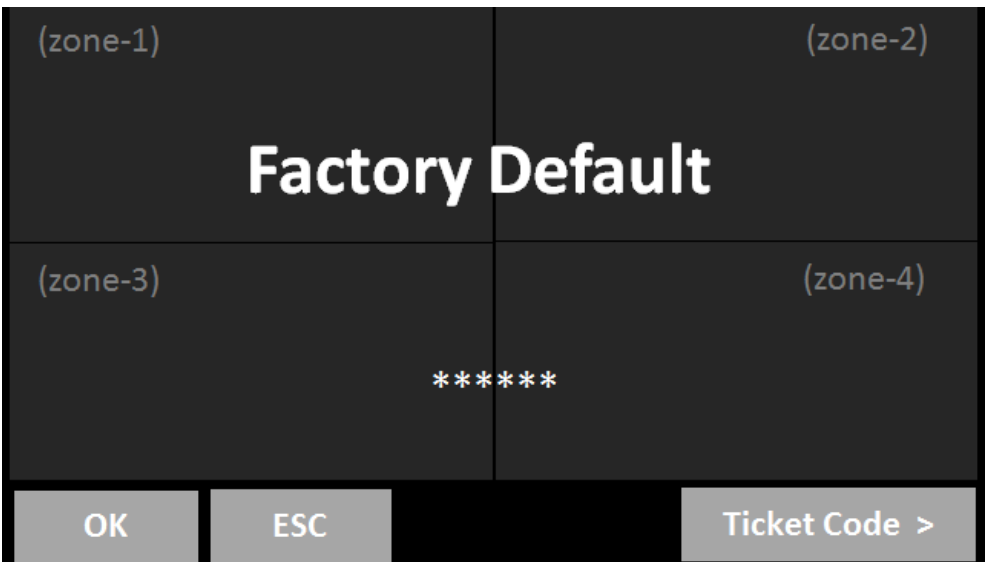

IMAGINEA21 : LOGAREA ÎN CALITATE DE ADMINISTRATOR

- 1. Ecran de întâmpinare: Apăsați lung pe pictograma filetului
- 2. Alternativa tactilă: zona 1, 2, 1, 2, 1, 2

Ca admin funcțiile următoare sunt activate:

• Schimbă protocolul de testare (vezi următorul capitol)

### 6.3 MODIFICAREA PROTOCOLULUI DE TESTARE

| <<      | <b>Setup PT</b>                                                                                                |                                               |       |         |
|---------|----------------------------------------------------------------------------------------------------|-----------------------------------------------|-------|---------|
|         | <b>METHOD:</b><br>LIMIT:<br>$START$ $(s)$ :<br><b>TRIGGER:</b><br>I-LED:<br>S-CORR:<br><b>T-CORR:</b><br>MATH: | Clot<br>30%<br>1000<br>15 mA<br>$\%$<br>$+10$ | $-3s$ |         |
| $\prec$ | OK<br><b>ESC</b>                                                                                               |                                               |       | Reset = |

IMAGINEA 22: PROTOCOLUL DE TESTARE

## 7. CURĂȚIREA ȘI MENTENANȚA

## 7.1 INFORMAȚIA GENERALĂ CU PRIVIRE LA CURĂȚIRE

- Curățați cu o cârpă sau un stick de bumbac fără scame.
- Nu purificați niciodată lichidul în zona optică sau de lucru.
- Păstrați dispozitivul fără praf și umezeală.
- Dacă dispozitivul este murdar cu lichide, îndepărtați murdăria cu o cârpă absorbantă.
- Dacă un lichid a fost vărsat sau pipetat accidental într-un canal de măsurare, deconectați imediat de la sursa de alimentare și curățați canalul de măsurare cu pipeta și o cârpă fără scame. Verificați funcția opticii din meniul DESERVIRE.

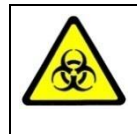

Aveți în vedere toate suprafețele și materialele, care ar putea fi în contact cu plasma sau cu alt lichid biologic, deoarece ar putea fi contaminate cu materiale infecțioase.

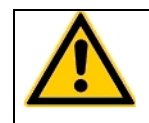

Evitați orice contact direct cu decontaminanți sau dezinfectanți.

## 7.1 CURĂȚIREA

- Folosiți detergent, apă și înălbitor diluat 10% sau decontaminant comercial.
- Curățați și ștergeți toate deversările din jurul zonei de lucru sau ale sistemului de pompare cu ac cu detergent și apă.

### 7.2 DECONTAMINAREA

- Utilizați înălbitor diluat cu 30% și dezinfectant comercial (de exemplu, Bacillol®AF)
- Decontaminați zona de lucru, zona acului, rafturile pentru pacienți, tastatura, ecranul LCD, carcasele față, imprimanta și sertarele pentru deșeuri

### 7.3 MENTENANȚA REGULATĂ

- Curățați dispozitivul după fiecare utilizare
- Decontaminați dispozitivul în fiecare săptămână sau înainte de expediere pentru reparare / aruncare
- După 5 ani înlocuiți bateria plăcii de bază (CR2032)

### 8. ELIMINAREA ERORILOR

## 8.1 ERORILE DE MĂSURARE

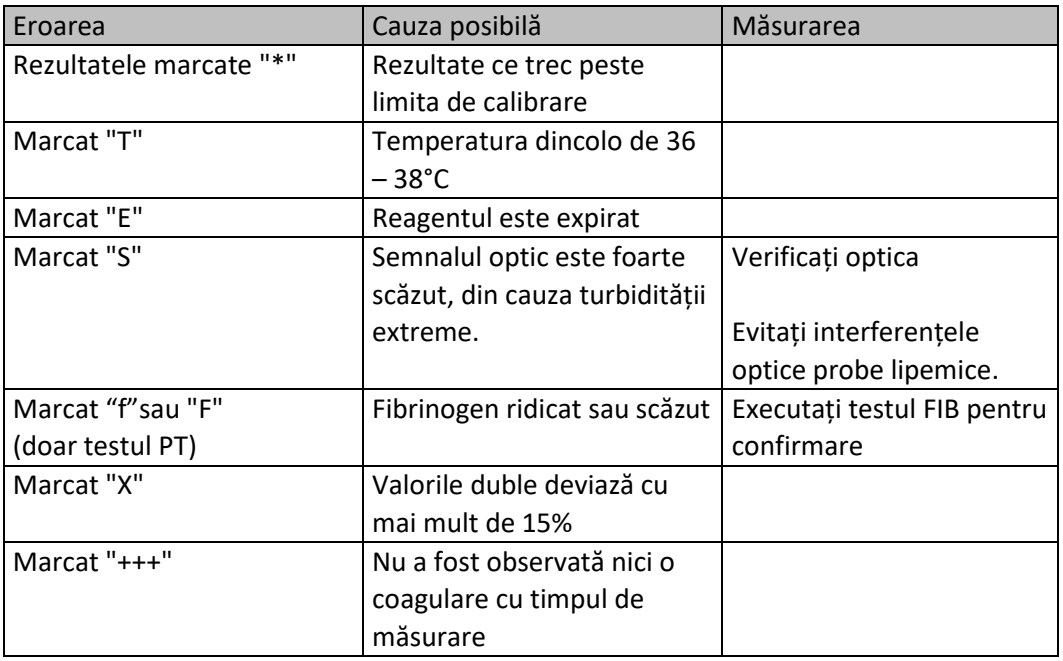

- Problemă cu pornirea automată ! (Pipetați spre centru, reduceți sau măriți declanșarea autostartului ).

### 9. ANEXĂ

### 9.1 GHIDUL CODULUI DE BARE

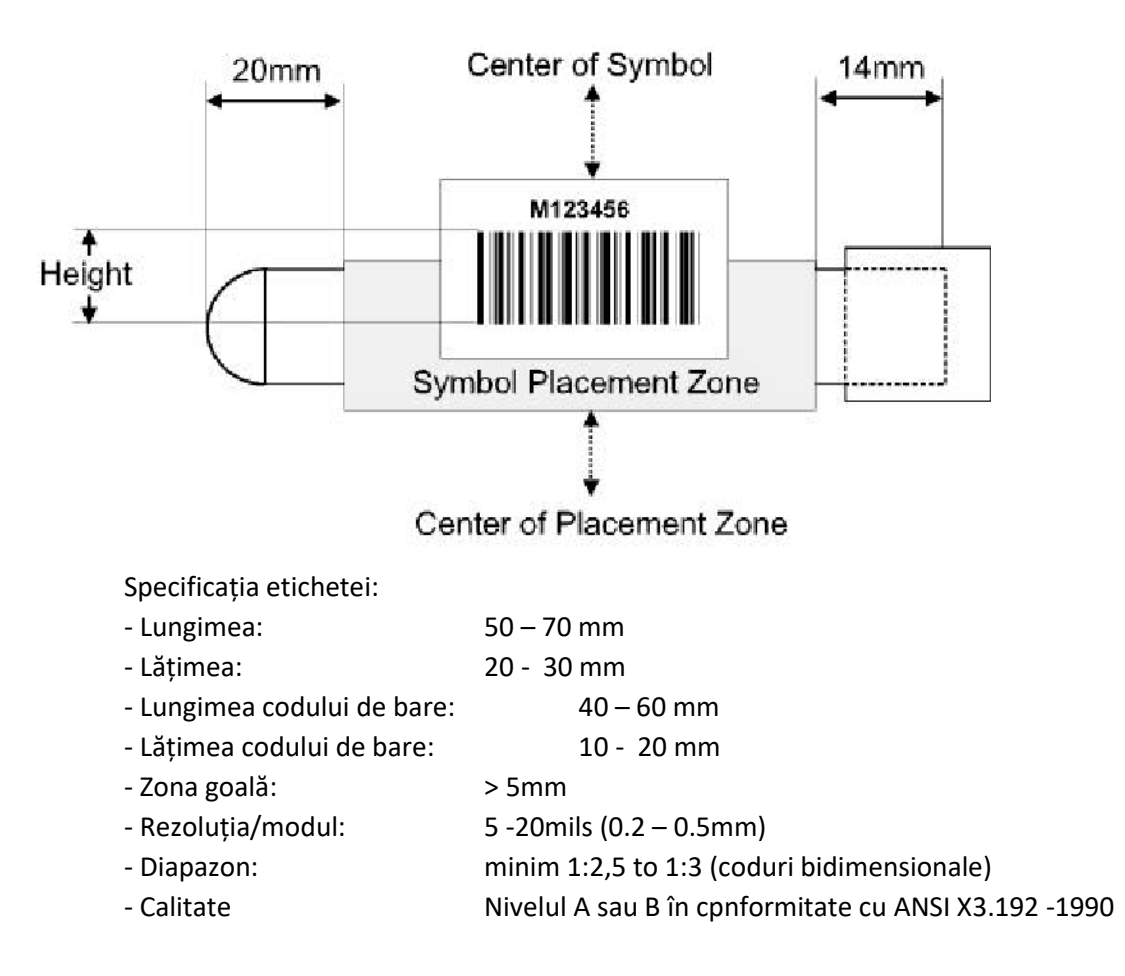

Coduri acceptate:

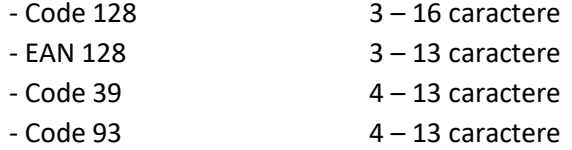

- 2/5 intercalat 8 - 12 caractere

Câmpul de detecție:

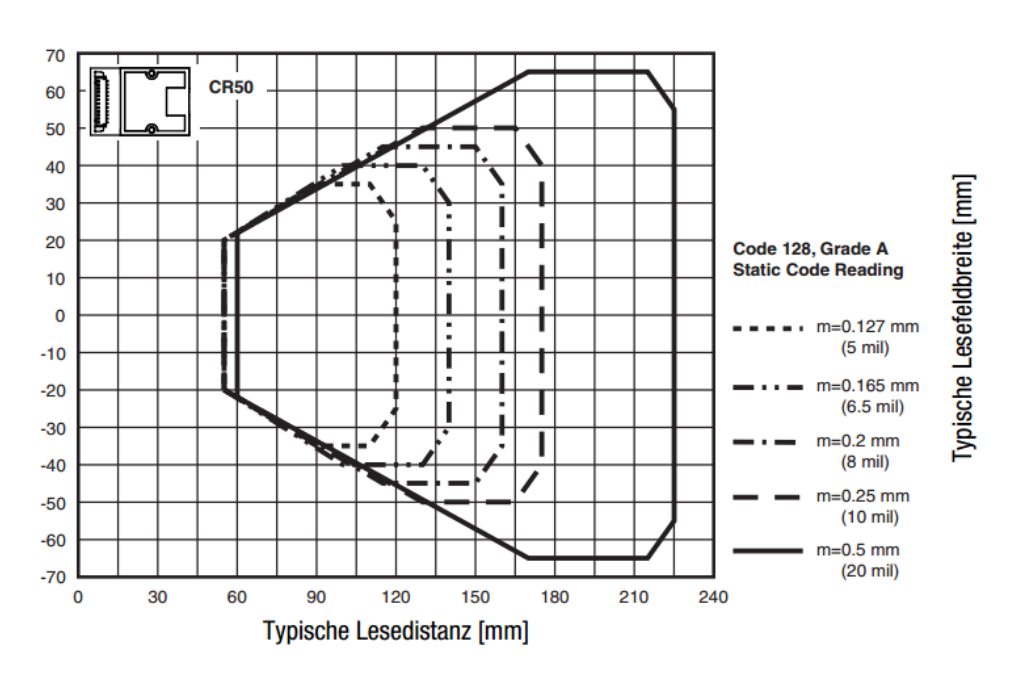

Cea mai bună distanță de etichetă și scaner este de 80 - 120mm

## 9.2 SPECIFICAȚIILE TEHNICE

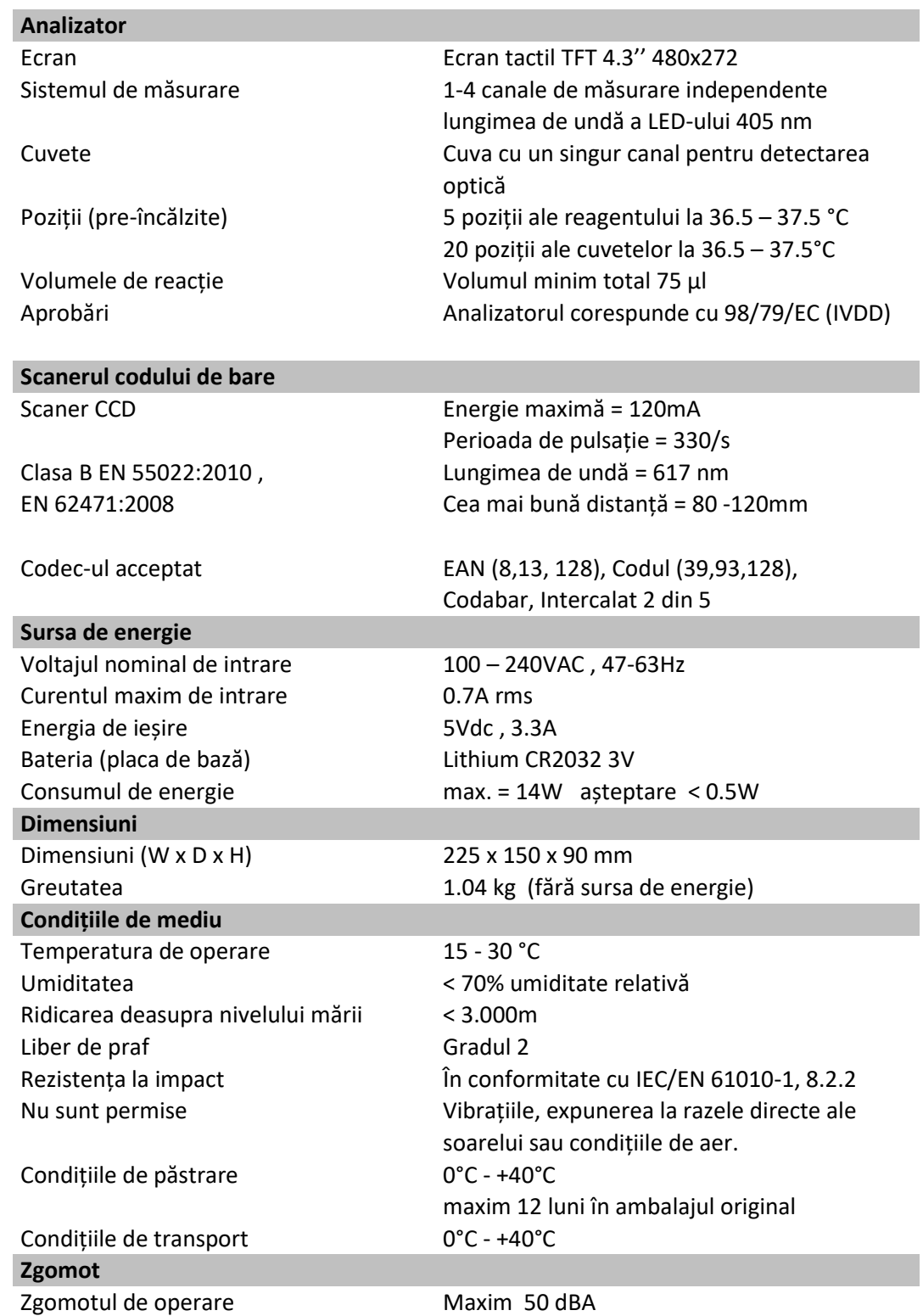

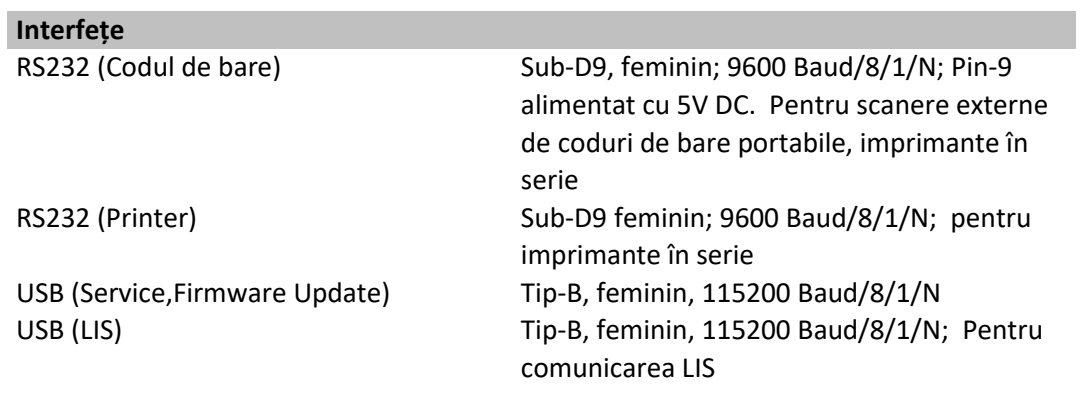

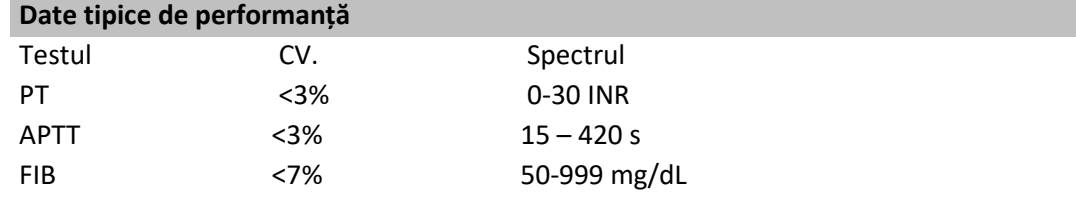